**VERSION 1.0 UPDATE 27/พ.ค./2563**

# **คูมือการใชงานระบบ NSO-GIS Portal สํานักงานสถิติแหงชาติ**

# **USER MANUAL**

#### **INTERSET RESEARCH AND SOLUTION CO., LTD.**

3300/119 23 RD FL., TOWER B, ELEPHANT TOWER, PHAHONYOTHIN RD., CHOMPOL, CHATUCHAK, BANGKOK 10900, THAILAND TEL. 02-513-7025-6 FAX. 02-513-7027

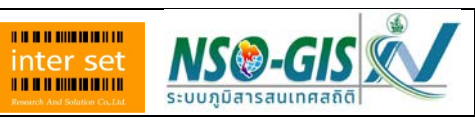

# <u>สารบัญ</u>

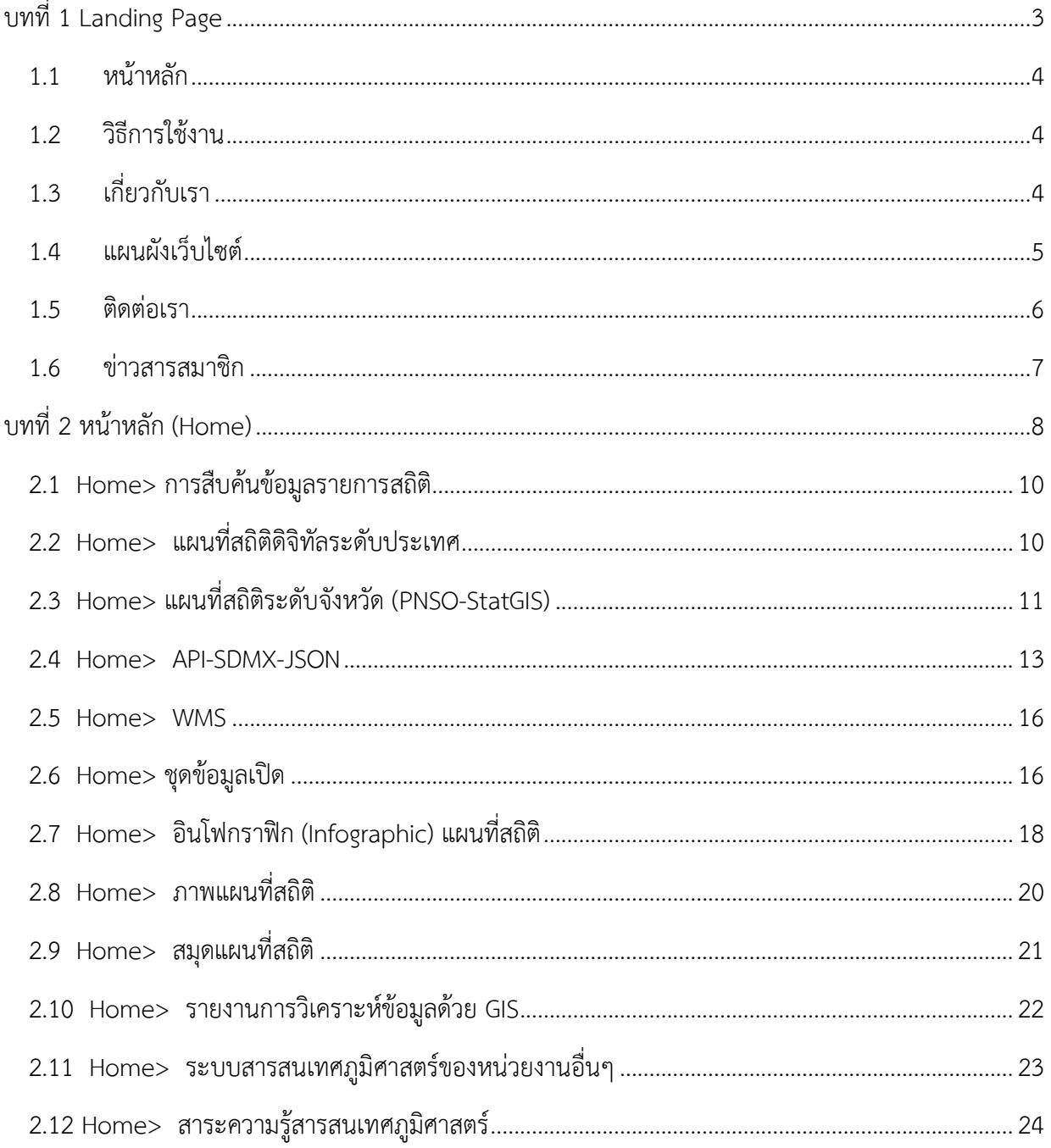

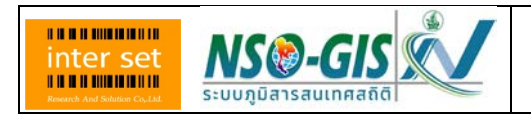

# <span id="page-2-0"></span>**บทที่1 Landing Page**

การใชงาน โปรแกรม NSO-GIS Portal สามารถเขาสูโปรแกรม ซึ่งเปน เว็บแอบพลิเคชั่น (Web Application) จากอินเตอร์เน็ตภายนอกได้ ด้วย URL https://gis.nso.go.th เป็น Landing Page

หากผู้ใช้งาน เป็นบุคคลทั่วไป สามารถจะเห็นการทำงานของโปรแกรม โดยมีลักษณะของหน้าจอ ดังนี้

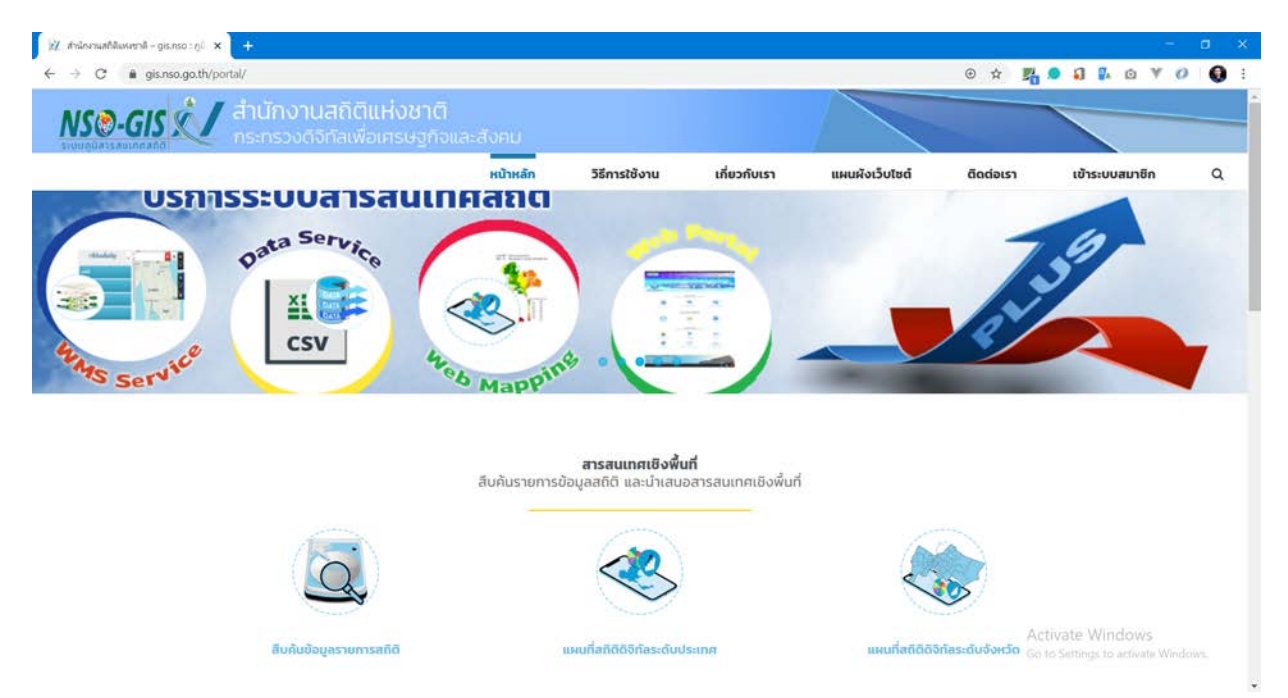

โดยเมนูหลักที่ใช้งานได้ ประกอบด้วย หน้าหลัก วิธีการใช้งาน เกี่ยวกับเรา แผนผังเว็บไซต์ ติดต่อ เรา และ เขาระบบสมาชิก โดยการใชงานเมนูทั้ง 6 รายการ จะปรากฏในรายละเอียดการใชงาน ในเอกสารเลม นี้ ต่อไป

แต่หากผู้ใช้งาน เป็นเจ้าหน้าที่ของสำนักงานสถิติแห่งชาติ ซึ่งมีการลงทะเบียนกับสำนักงานสถิติแห่งชาติ ้ จะสามารถใช้งานโปรแกรมนี้ได้เต็มประสิทธิภาพของโปรแกรม โดยสามารถใช้งานเมนูหลัก ได้ดังนี้

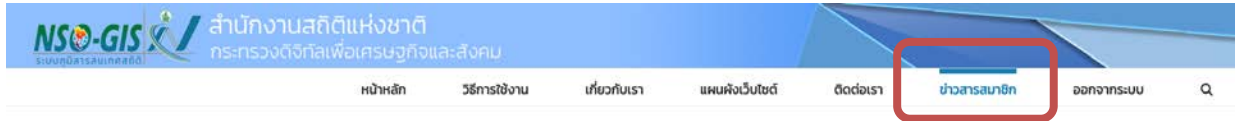

โดยผูเปนสมาชิก เมื่อ Login ผานแลว จะสามารถเขาถึงเมนู "ขาวสารสมาชิก" ได ดังภาพ

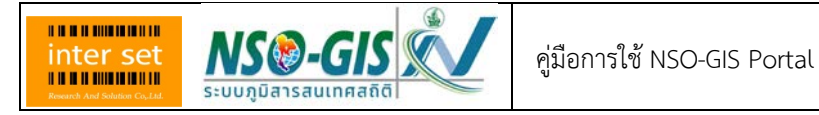

#### <span id="page-3-0"></span>**1.1 หนาหลัก**

เปนหนาการทํางานหลักของเว็บไซต NSO-GIS Portal ซึ่งมีขอมูลและการใหบริการดานแผนที่สถิติ โดย รายละเอียดการใชงานในเมนูนี้ จะกลาวอยูในบทที่ 2 หนาหลัก

#### <span id="page-3-1"></span>**1.2 วิธีการใชงาน**

เมื่อ คลิก เลือกเมนู วิธีการใช้งาน จะปรากฏหน้าจอ ดังภาพ

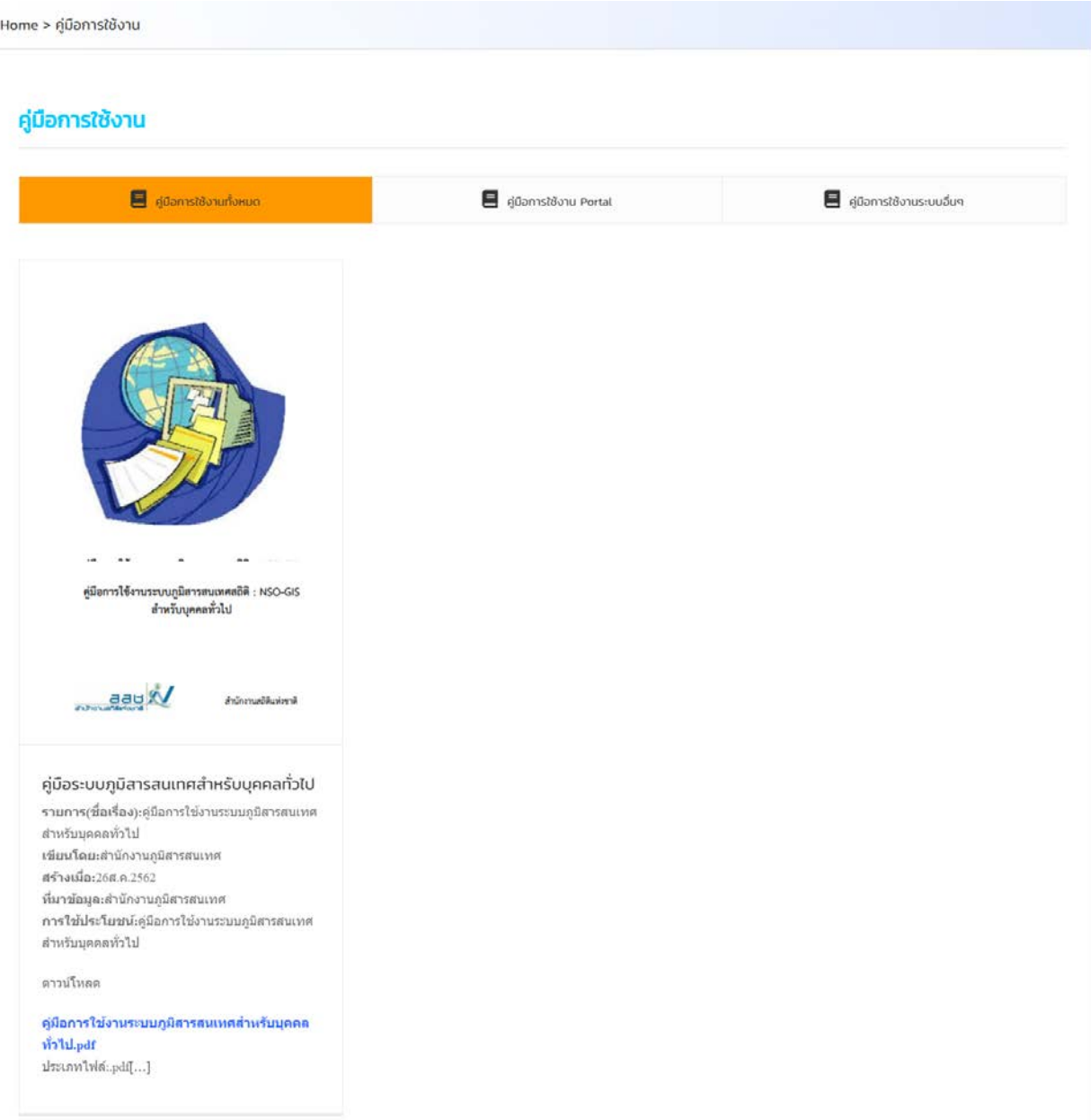

โดยจะปรากกฎคู่มือการใช้งานสำหรับระบบงานต่างๆ ให้เปิดดูผ่าน NSO-GIS Portal ได้

# <span id="page-3-2"></span>**1.3 เกี่ยวกับเรา**

ใชในการอธิบาย กองนโยบายและวิชาการสถิติ สํานักงานสถิติแหงชาติซึ่งเปนหนวยงานของสํานักงาน สถิติแหงชาติ และเปนหนวยผูพัฒนาและดูแลขอมูลในระบบ

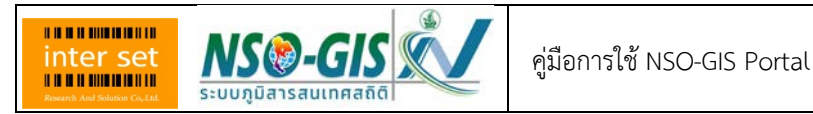

## เมื่อ คลิก เลือกเมนู เกี่ยวกับเรา จะปรากฏหนาจอ ดังภาพ

Home > เกี่ยวกับเรา

#### ้เกี่ยวกับเรา

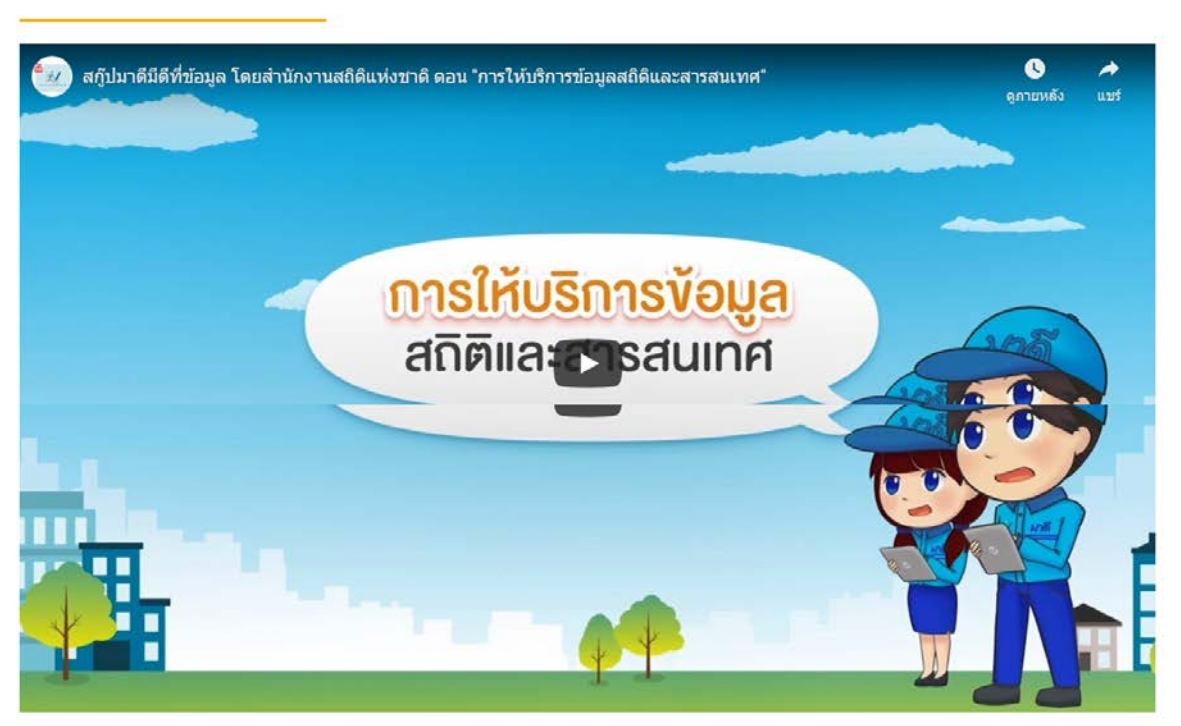

กองนโยบายและวิชาการสถิติ สำนักงานสถิติแห่งชาติ จัดทำเว็บไซต์ www.nsogis.go.th

โดยมีวัตถุประสงค์เพื่อให้บริการข้อมูลสถิติและสารสนเทศสถิติในระดับพื้นที่ เช่น ภาค จังหวัด อำเภอ ตำบล หรือระดับพื้นที่ย่อยอื่นๆ แก่ผู้สนใจ ทั้งจากภาครัฐ ภาคเอกชน และภาคประชาชนทั่วไป ซึ่งข้อมูลสถิติที่ให้บริการบนเว็บไซต์นี้ เป็นข้อมูลที่ได้จากการทำสำมะโนและสำรวจตามภารกิจของสำนักงาน และข้อมูลที่ รวบรวมได้จากหน่วยงานภาครัฐอื่นๆ

ผู้สนใจสามารถเข้าถึงบริการข้อมูลสถิติและสารสนเทศสถิติบนเว็บไซต์ www.nsogis.go.th

ที่มีให้เลือกหลากหลายรูปแบบ ตามวัตถุประสงค์และความต้องการนำไปใช้ เช่น ผู้ใช้งานที่ต้องการเชื่อมโยงข้อมูลแผนที่สถิติ สามารถเลือกใช้บริการ WMS ที่มี รายการข้อมูลสถิติให้เลือกมากกว่า 100 รายการ หรือผู้ใช้งานที่ต้องการนำข้อมูลไปทำการวิเคราะห์เชิงพื้นที่ สามารถเลือกใช้บริการชุดข้อมูลเปิด เพื่อเลือก ตารางข้อมูลสถิติระดับพื้นที่ ที่มีไฟล์ข้อมูลให้เลือกในรูปแบบไฟล์ Excel และไฟล์ CSV ซึ่งผู้ใช้งานสามารถดาวน์โหลดออกจากระบบเพื่อนำไปใช้ต่อได้ทันที

#### <span id="page-4-0"></span>**1.4 แผนผังเว็บไซต**

ใชในการอธิบาย โครงสรางและหัวขอเนื้อหาขอมูลที่อยูใน NSO-GIS Portal

เมื่อ คลิก เลือกเมนู เกี่ยวกับเรา จะปรากฏหนาจอ ดังภาพ

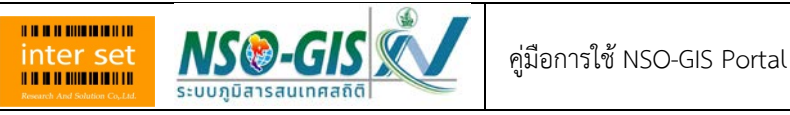

#### ำนักงานสถิติแห่งชาติ

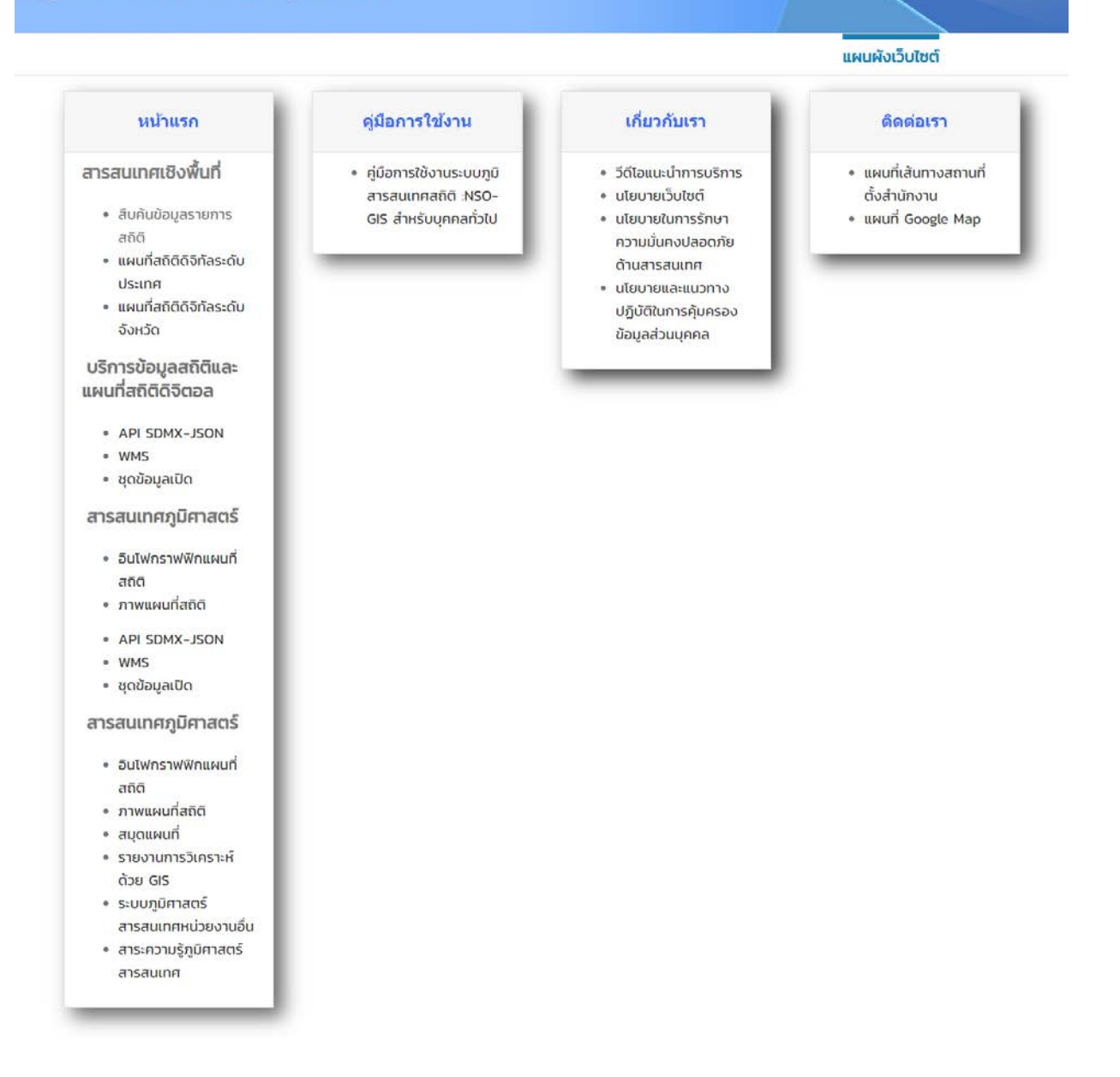

#### <span id="page-5-0"></span>**1.5 ติดตอเรา**

เมื่อ คลิก เลือกเมนู ติดตอเรา จะปรากฏภาพแผนที่ และเบอรติดตอ สํานักงานสถิติแหงชาติ ดังภาพ

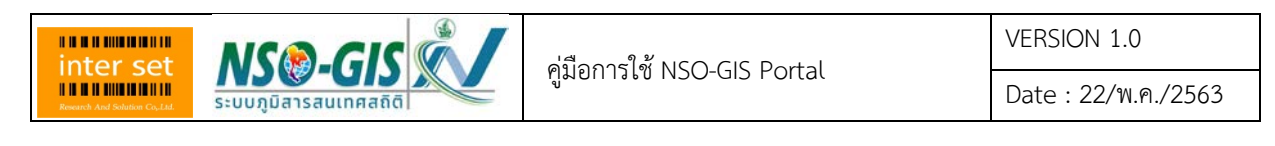

Home > ติดต่อเรา

#### ติดต่อเรา

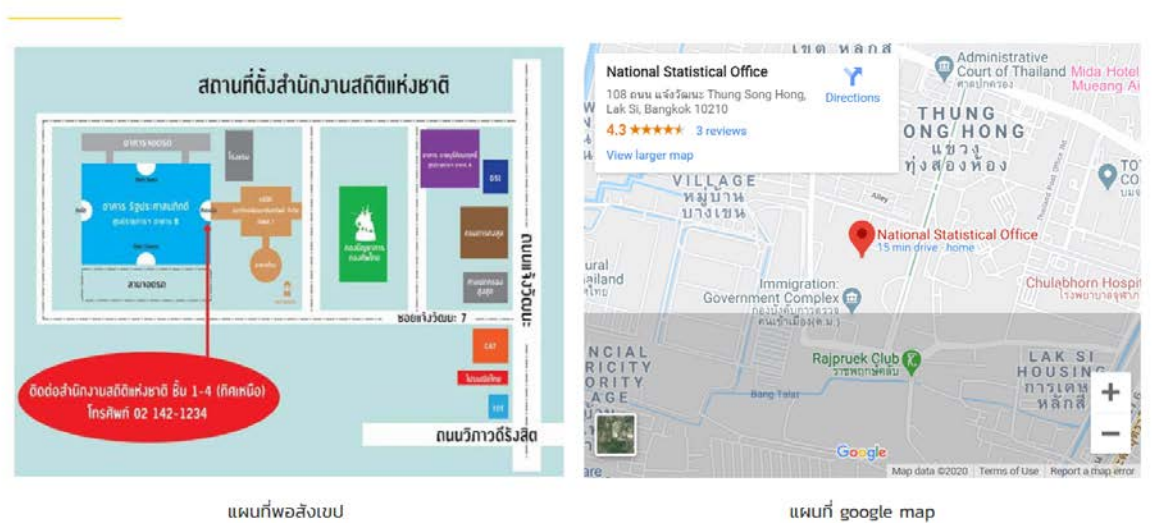

#### <span id="page-6-0"></span>**1.6 ขาวสารสมาชิก**

เมื่อผูใช ที่เปนสมาชิกของสํานักงานสถิติแหงชาติ Login เขาสูระบบไดแลว จะเห็นเมนู "ขาวสาร สมาชิก" ดังภาพ

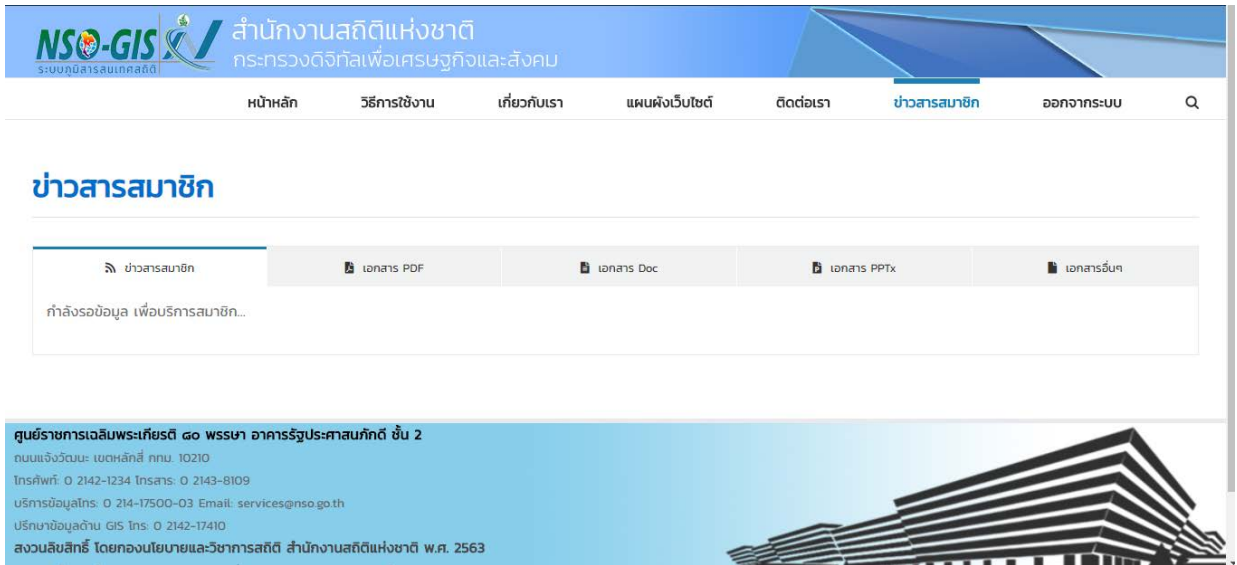

โดย Content ที่อยู่ในหน้าข่าวสารสมาชิก Admin จะพิจารณานำมาใส่ ต่อไป

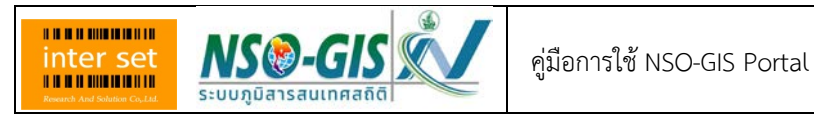

# <span id="page-7-0"></span>**บทที่ 2 หนาหลัก (Home)**

หน้าหลัก เป็นหน้าแรกของระบบ ที่ประกอบด้วยหัวข้อในการใช้งานหลักๆ ของ NSO-GIS Portal ได้แก่

# **การสืบคนรายการขอมูลสถิติ และนําเสนอสารสนเทศเชิงพื้นที่ ประกอบดวย**

- o การสืบคนขอมูลรายการสถิติ
- o แผนที่สถิติระดับประเทศ
- o แผนที่สถิติระดับจังหวัด

## **ระบบบริการขอมูลสถิติ (Data Web Service) และแผนที่ดิจิทัลแบบเปด**

- o API-SDMX-JSON
- o WMS
- o ชุดขอมูลแบบเปด

### **แหลงรวมสารสนเทศและองคความรูดานภูมิศาสตรสารสนเทศ**

- o อินโฟกราฟก (Infographic) แผนที่สถิติ
- o ภาพแผนที่สถิติ
- o สมุดแผนที่สถิติ
- o รายงานการวิเคราะหขอมูลดวย GIS
- o ระบบสารสนเทศภูมิศาสตรของหนวยงานอื่นๆ
- o สาระความรูภูมิศาสตรสารสนเทศ
- โดยมีหนาจอในหนาแรก "หนาหลัก" ดังภาพ

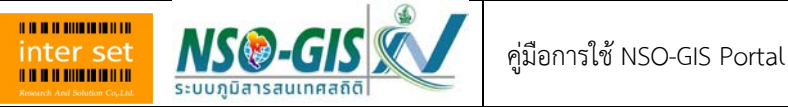

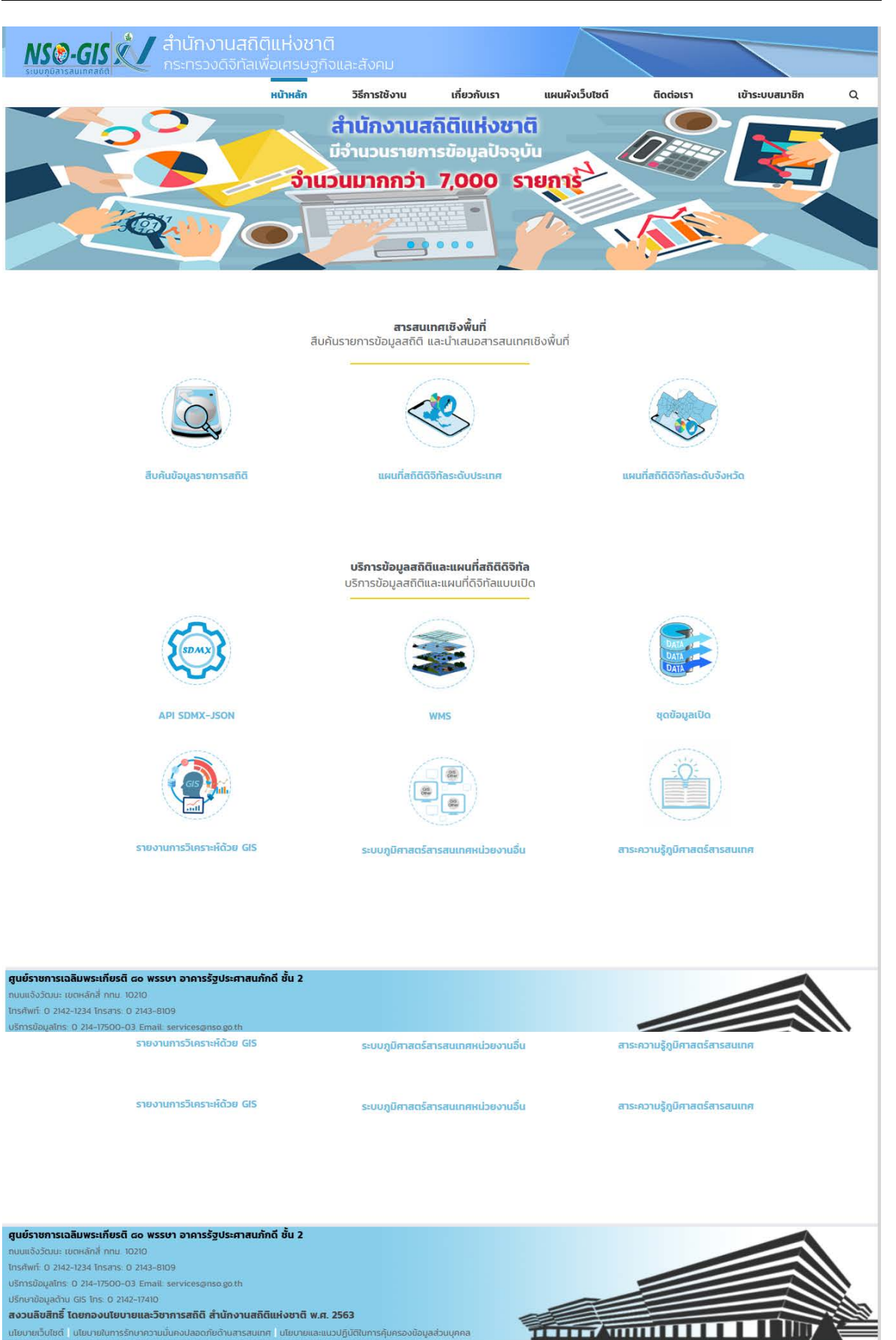

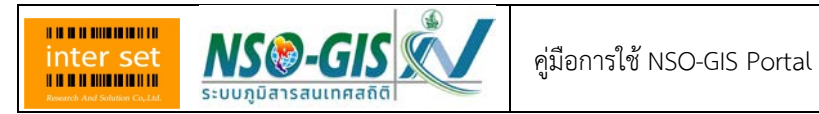

## <span id="page-9-0"></span>**2.1 Home> การสืบคนขอมูลรายการสถิติ**

1. คลิก ที่หัวข้อ การสืบค้นข้อมูลรายการสถิติ จะเข้าสู่หน้า หน้าสืบค้นข้อมูลรายการสถิติ เพื่อใช้สำหรับ คนหาขอมูลรายการสถิติในระบบ

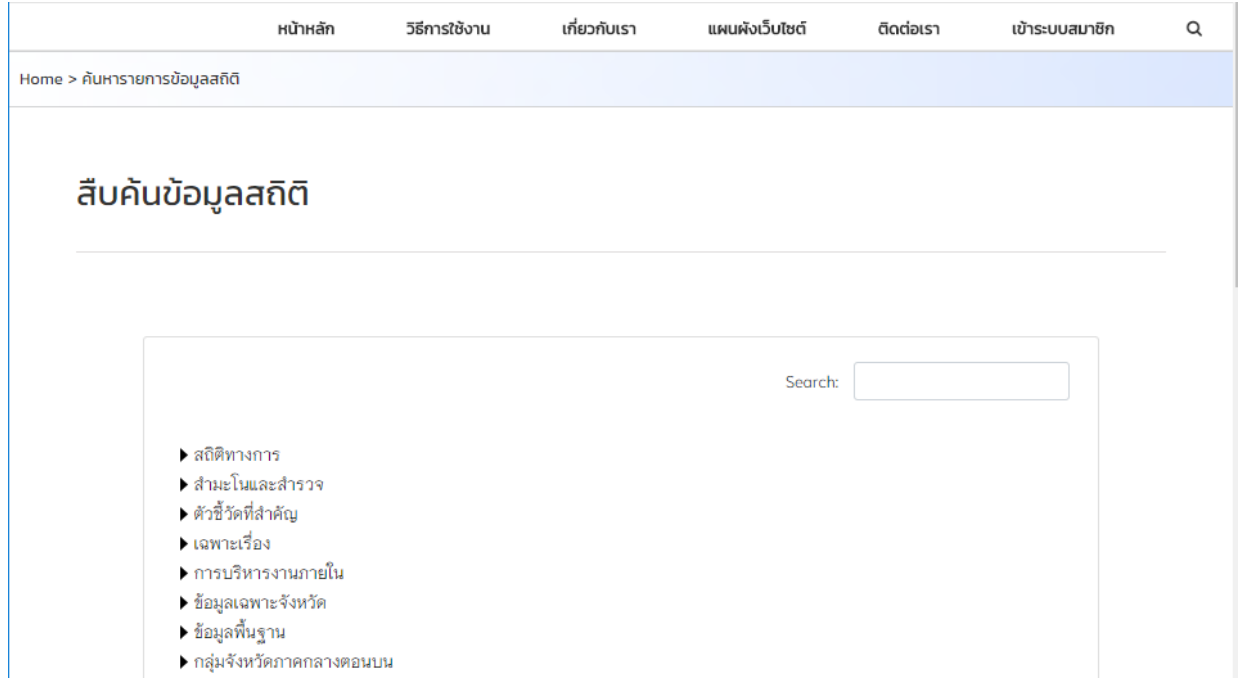

## <span id="page-9-1"></span>**2.2 Home> แผนที่สถิติดิจิทัลระดับประเทศ**

1. คลิก ที่หัวข้อ แผนที่สถิติดิจิทัลระดับประเทศ จะเข้าสู่หน้า แผนที่สถิติดิจิทัลระดับประเทศ

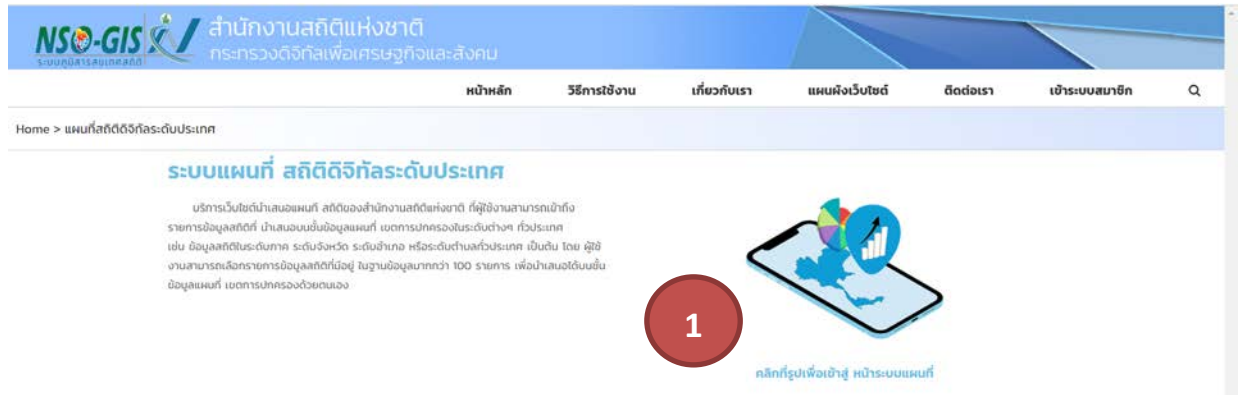

2. คลิก ที่เลข (1) จะเข้าสู่หน้า คลิกที่รูปเพื่อเข้าสู่ หน้าระบบแผนที่ (วิธีการใช้งาน ดูที่คู่มือการใช้ระบบ NSO-StatGIS )

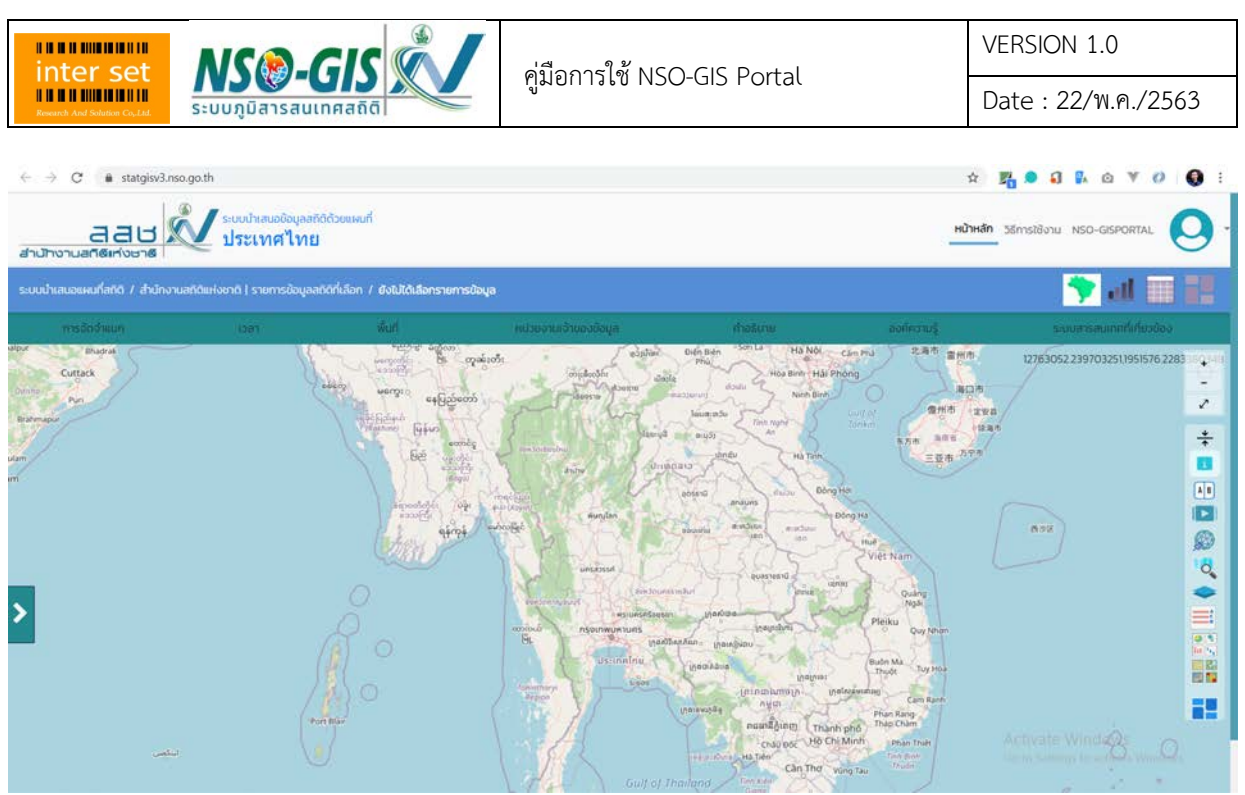

## <span id="page-10-0"></span>**2.3 Home> แผนที่สถิติระดับจังหวัด (PNSO-StatGIS)**

1. คลิก ที่หัวขอ แผนที่สถิติดิจิทัลระดับจังหวัด จะเขาสูหนา แผนที่สถิติดิจิทัลระดับจังหวัด

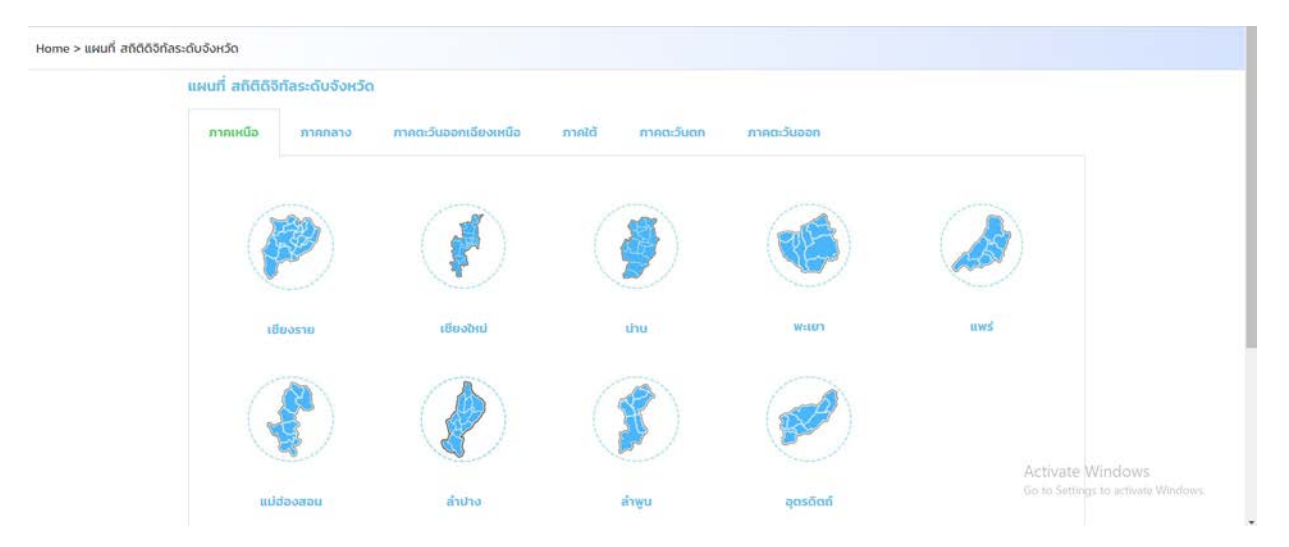

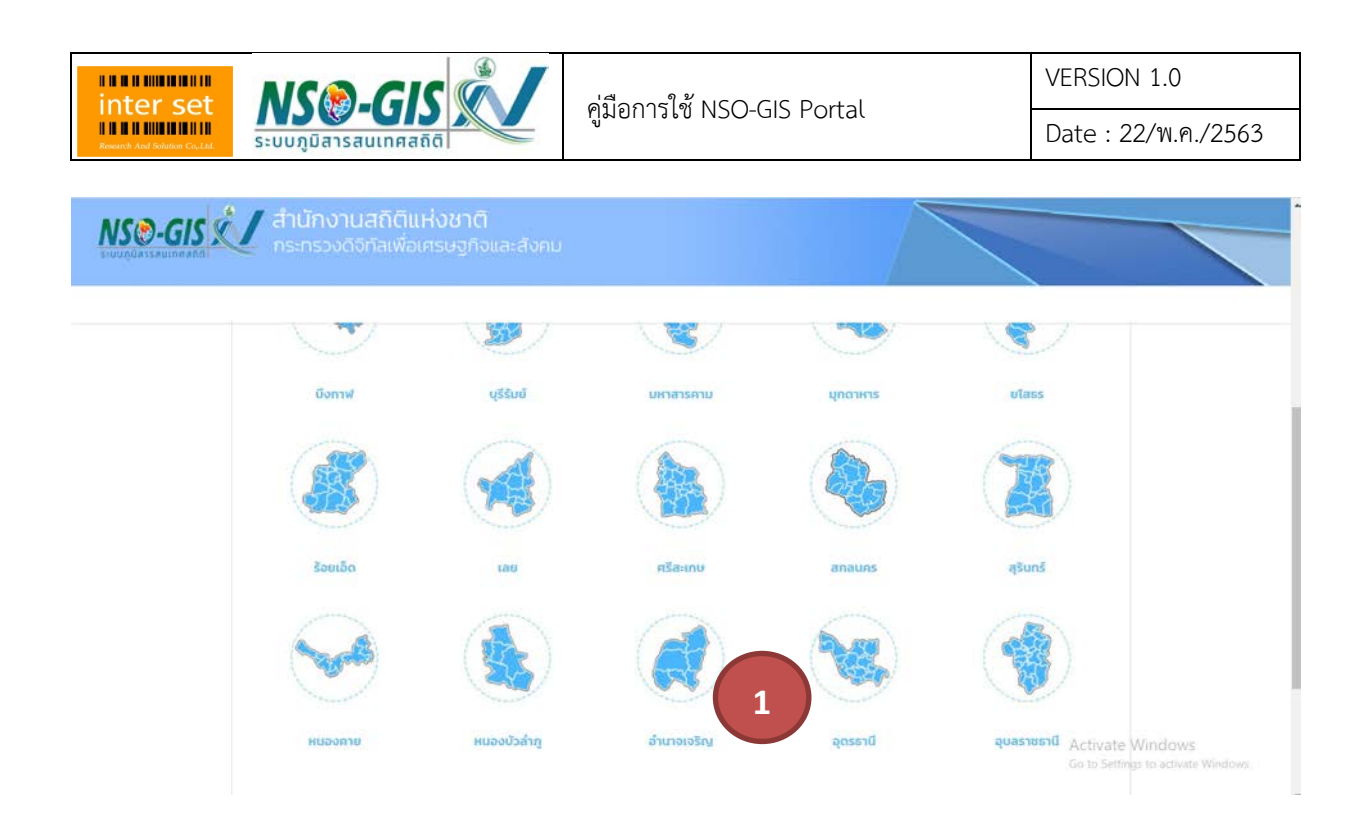

2. คลิก ที่เลข (1) จะเข้าสู่หน้า แผนที่สถิติระดับจังหวัด ของจังหวัดที่ คลิก เช่น จังหวัดอำนาจเจริญ เป็นต้น

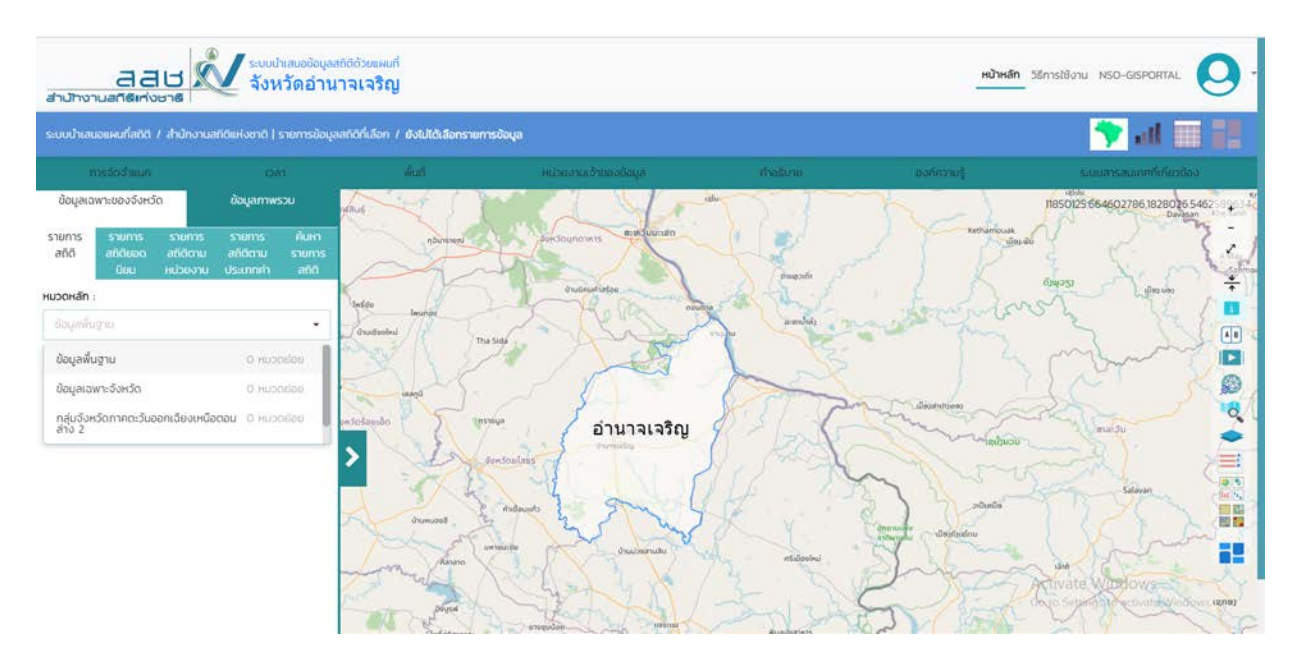

้ สำหรับการใช้งาน แผนที่สถิติระดับจังหวัด สามารถดูได้จากคู่มือการใช้งานโปรแกรมประยุกต์ PNSO-StatGIS

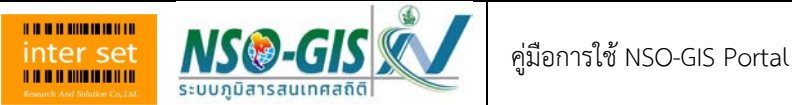

#### <span id="page-12-0"></span>**2.4 Home> API-SDMX-JSON**

1. คลิก ที่หัวข้อ API-SDMX-JSON จะเข้าสู่หน้า การใช้ API SDMX-JSON ในการเข้าถึงชุดข้อมูลสถิติ

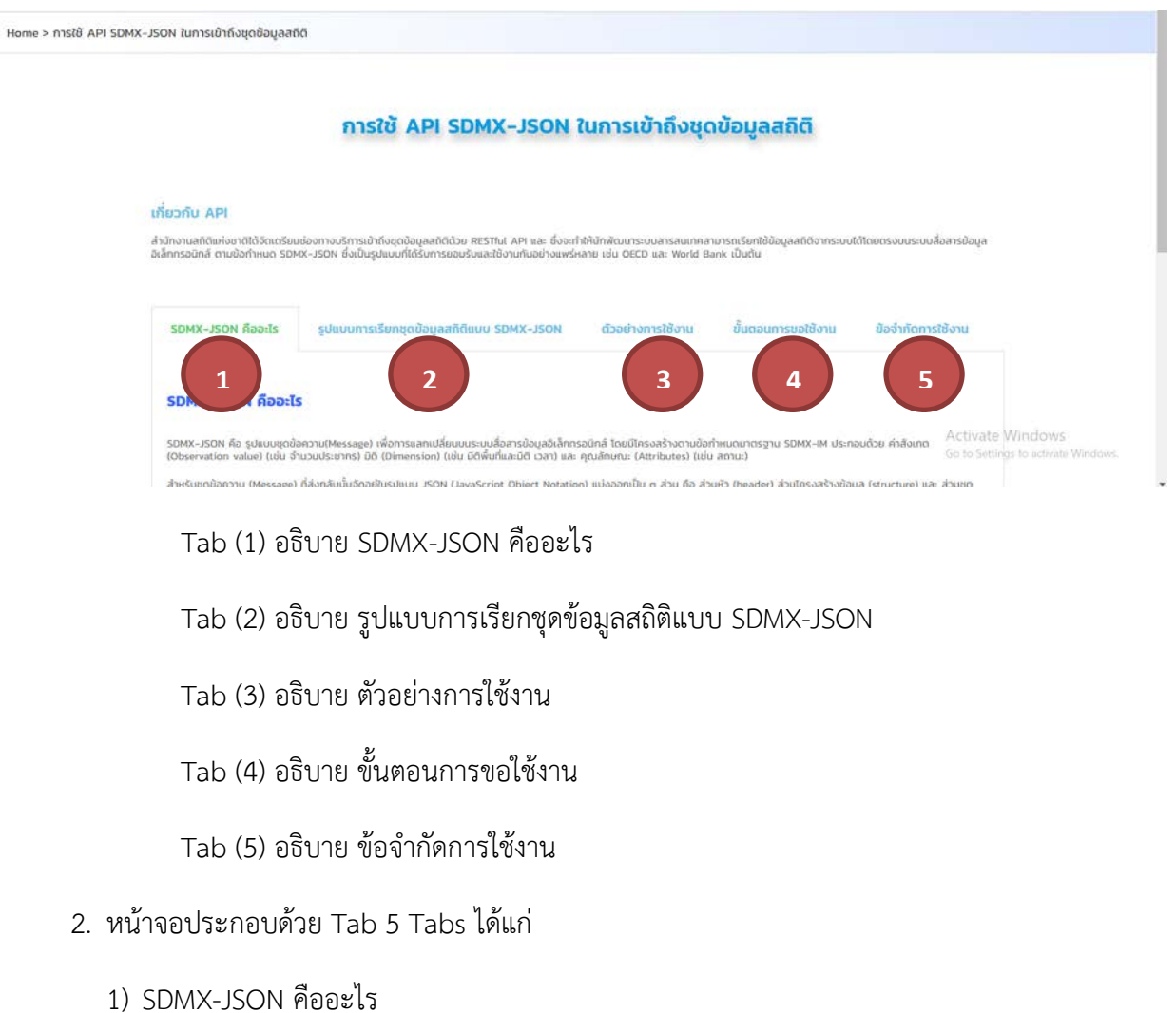

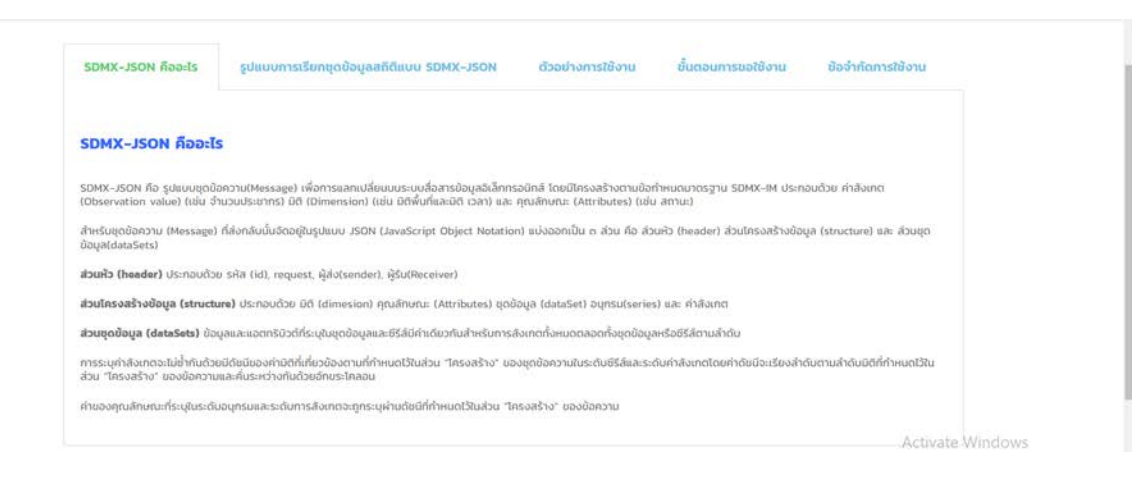

2) รูปแบบการเรียกชุดขอมูลสถิติแบบ SDMX-JSON

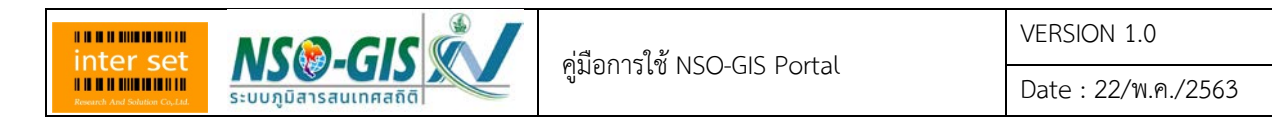

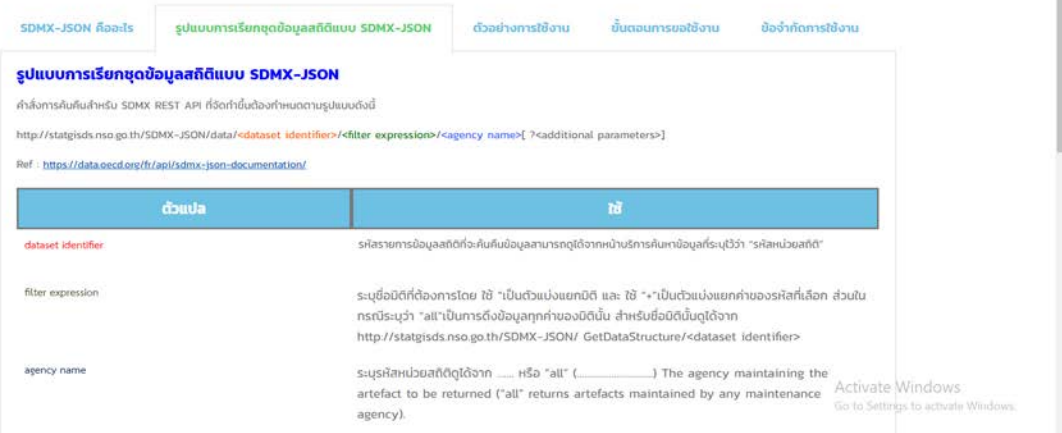

#### 3) ตัวอย่างการใช้งาน

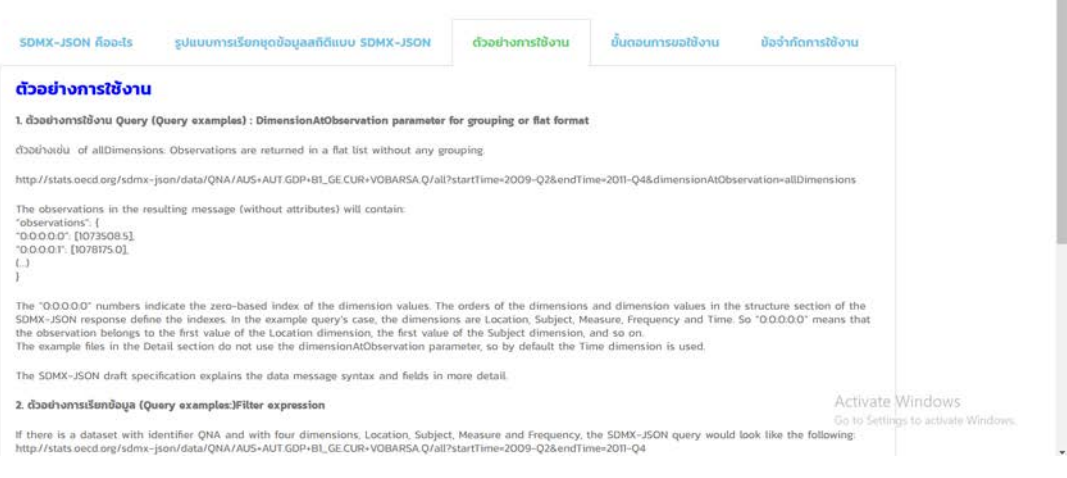

4) ขั้นตอนการขอใชงาน

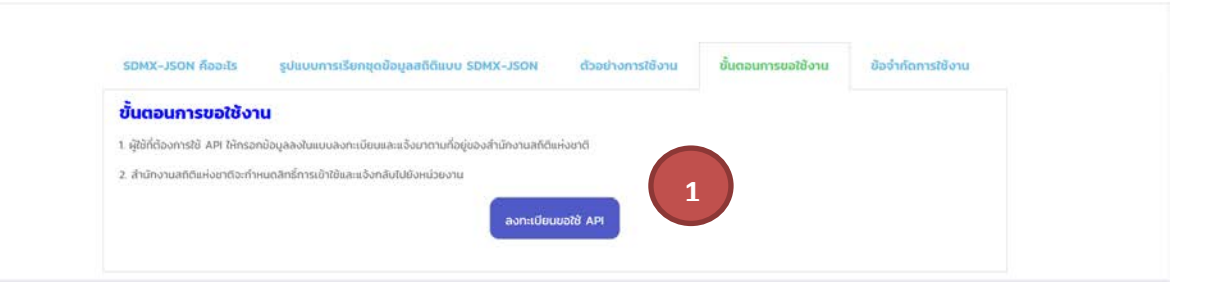

# o คลิก ที่ปุม "ลงทะเบียนขอใช API"

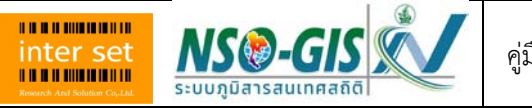

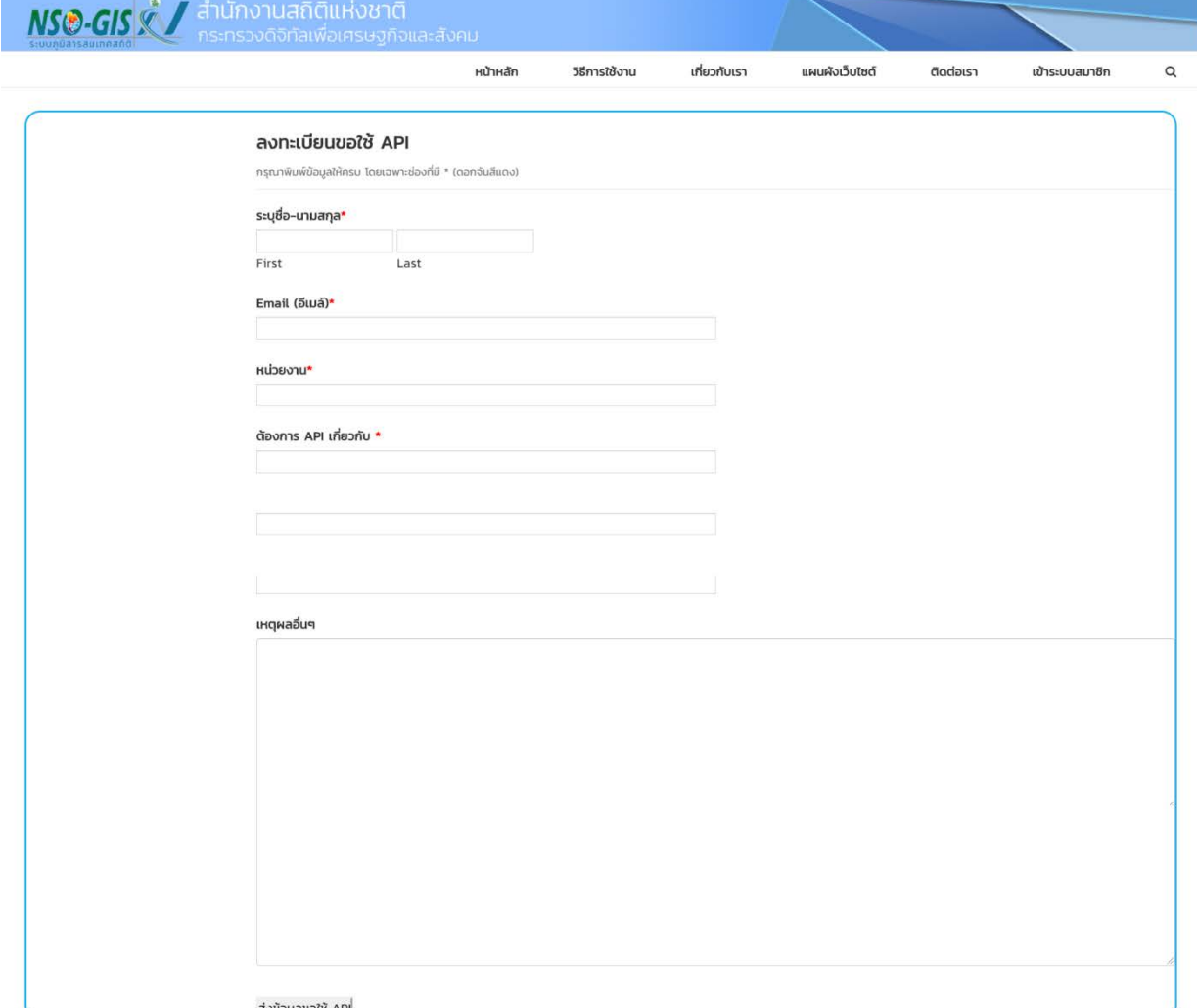

o กรอกขอมูลตามหนาจอใหครบถวน

 $O$  คลิก ที่ปุ่ม "ส่งข้อมูลขอใช้ API"

5) ข้อจำกัดการใช้งาน

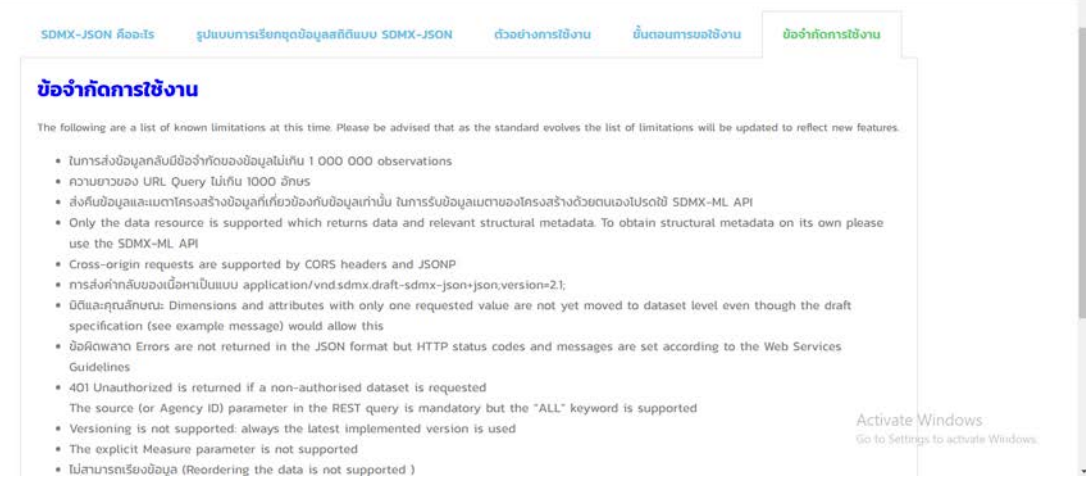

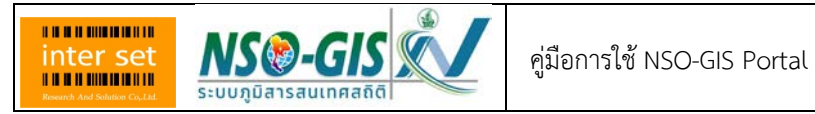

#### <span id="page-15-0"></span>**2.5 Home> WMS**

1. คลิก ที่หัวข้อ WMS จะเข้าสู่หน้า บริการ WMS

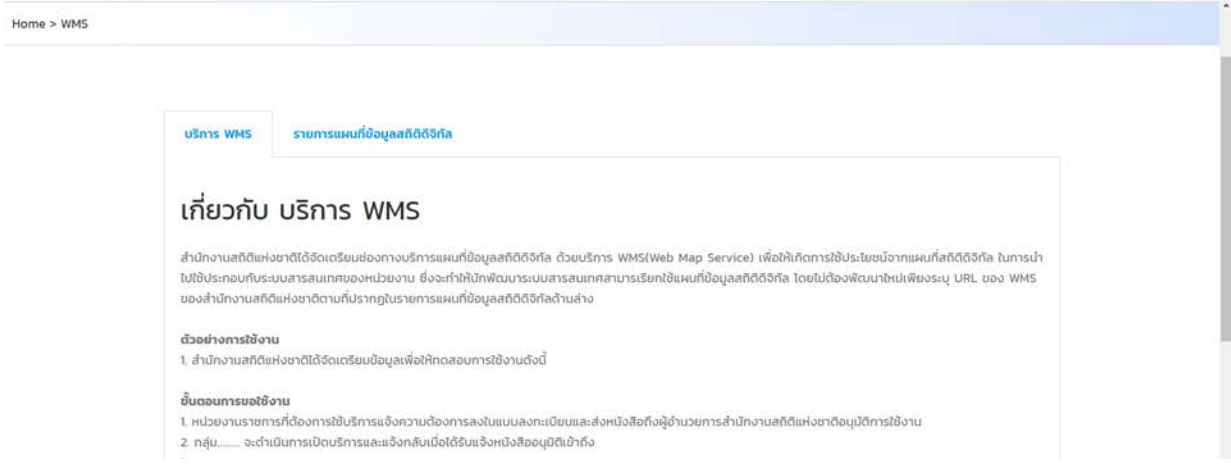

2. Click ที่ Tab รายการแผนที่ข้อมูลดิจิทัล จะปรากฏตารางรายการ WMS ที่มีให้บริการ

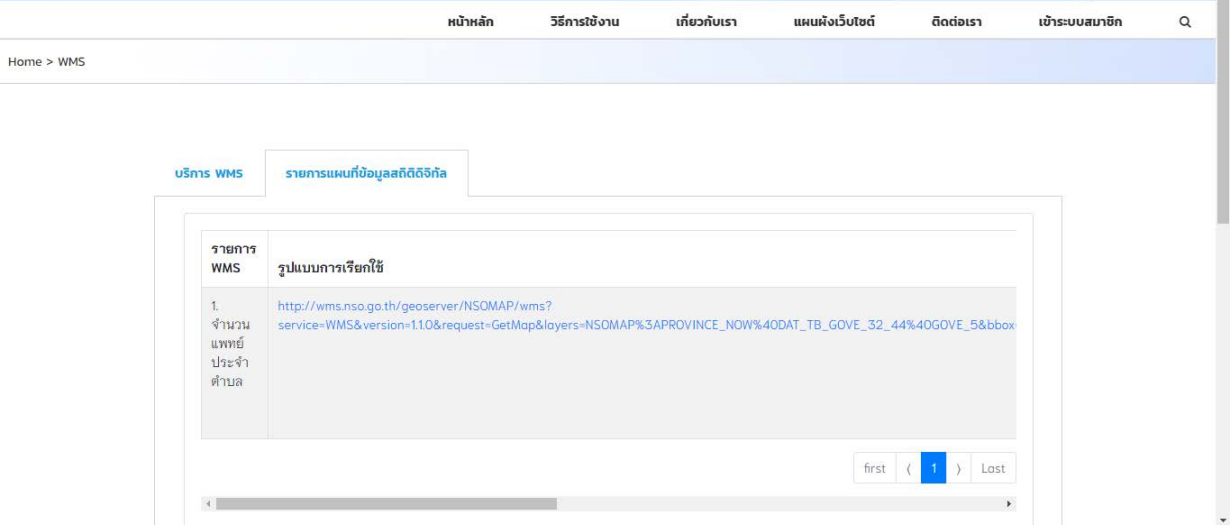

# <span id="page-15-1"></span>**2.6 Home> ชุดขอมูลเปด**

- 1. คลิก ที่หัวขอ ชุดขอมูลเปด จะเขาสูหนา GIS OPEN DATA
- 2. เลือกสาขาของ GIS Open Data

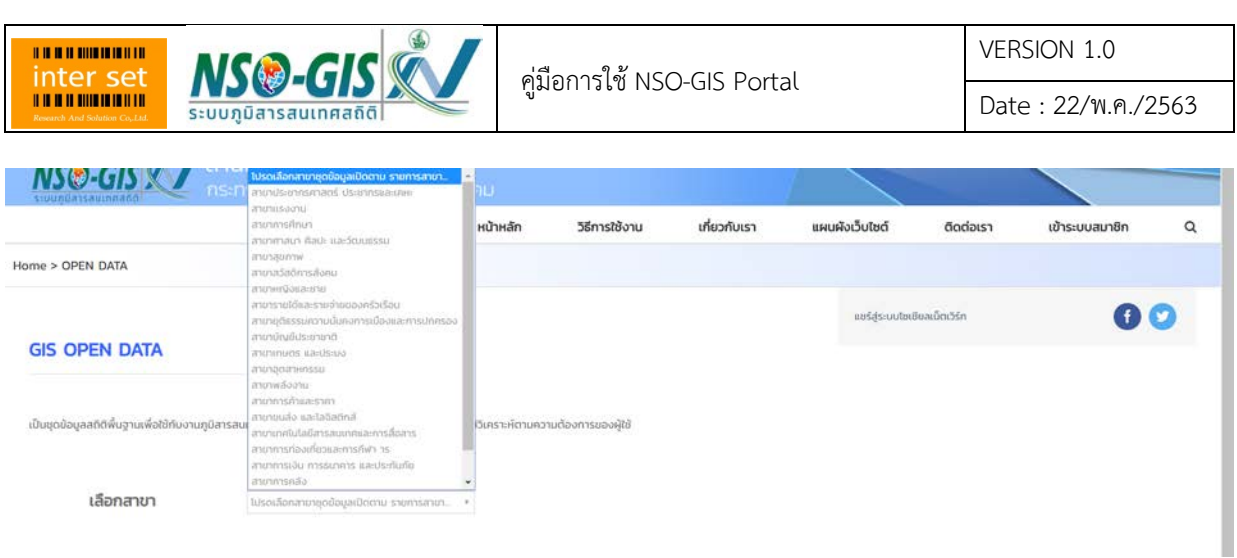

3. เมื่อเลือกสาขาใน Drop Down List แล้ว จะปรากฏ Page ใหม่ขึ้นมา เช่น เมื่อเลือกสาขา สาขา ประชากรศาสตร ประชากรและเคหะ จะมีหนาจอหัวขอ Open Data : สาขาประชากรศาสตร ประชากรและ เคหะ ดังภาพ

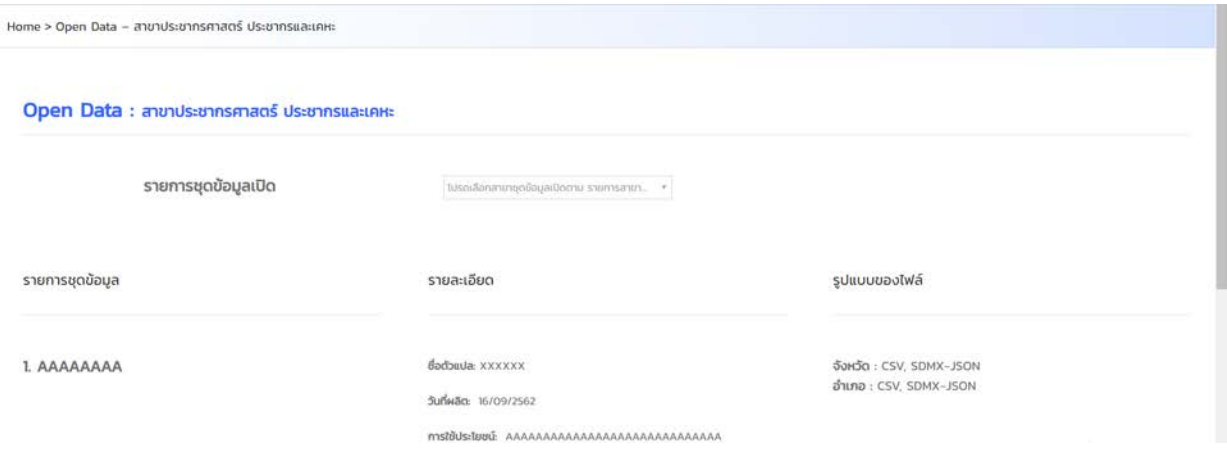

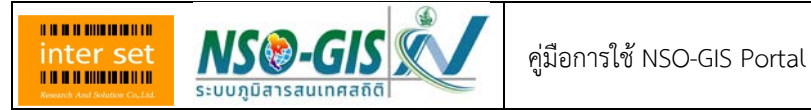

## <span id="page-17-0"></span>**2.7 Home> อินโฟกราฟก (Infographic) แผนที่สถิติ**

1. คลิก ที่หัวข้อ อินโฟกราฟิก (Infographic) แผนที่สถิติ จะเข้าสู่หน้า อินโฟกราฟิกแผนที่สถิติ

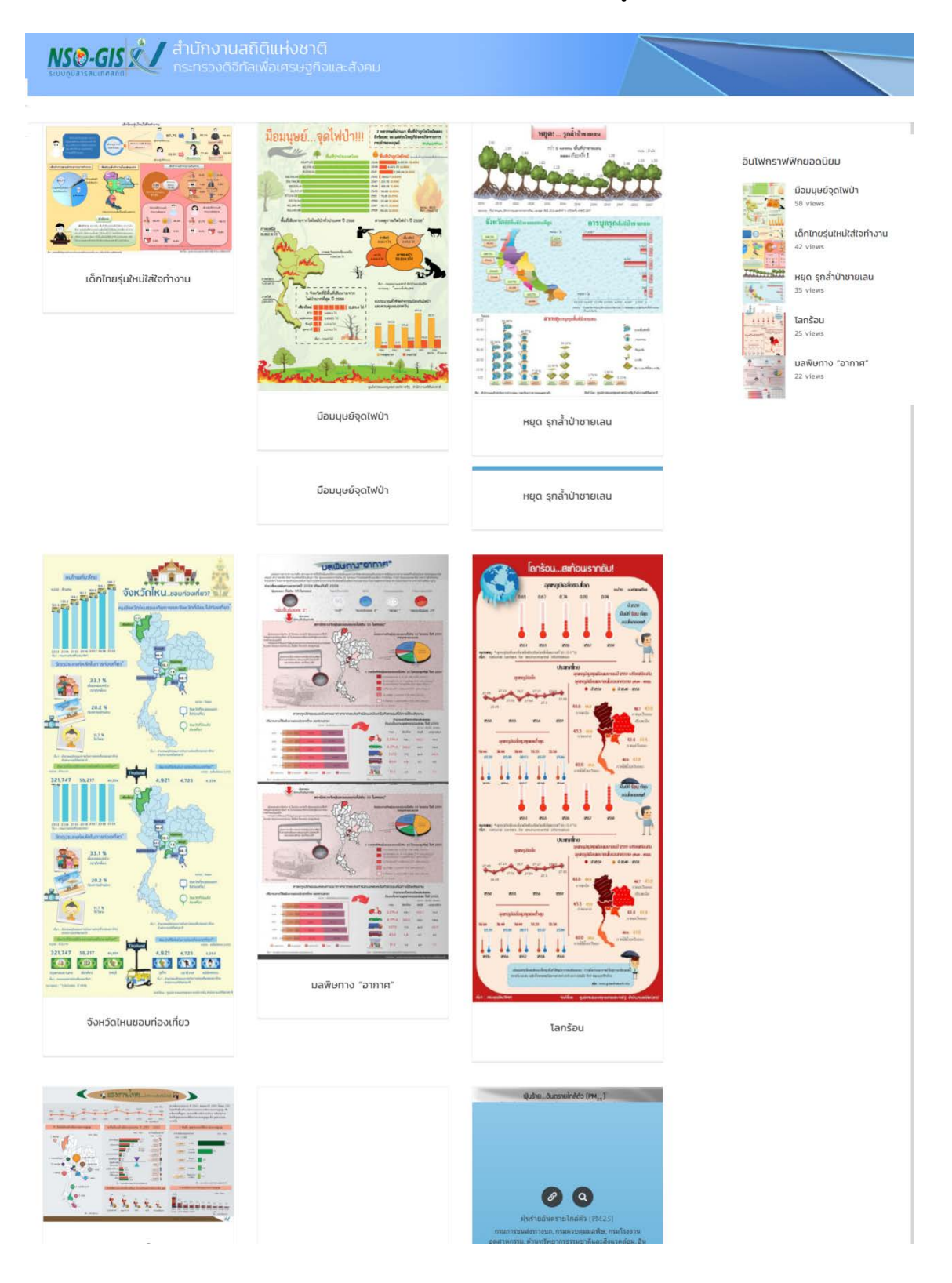

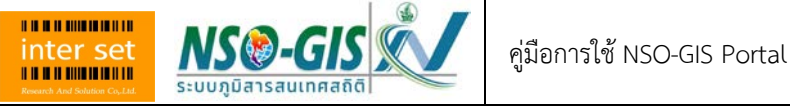

Home > Infographic

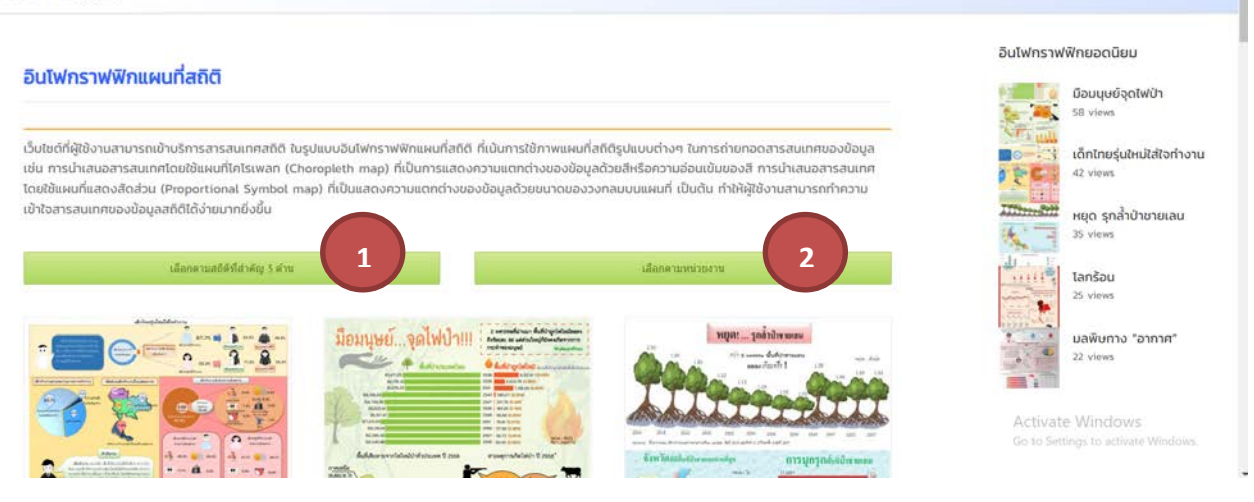

 $\,$  0 จากภาพ เลือก (1) เลือกตามสถิติที่สำคัญ 3 ด้าน

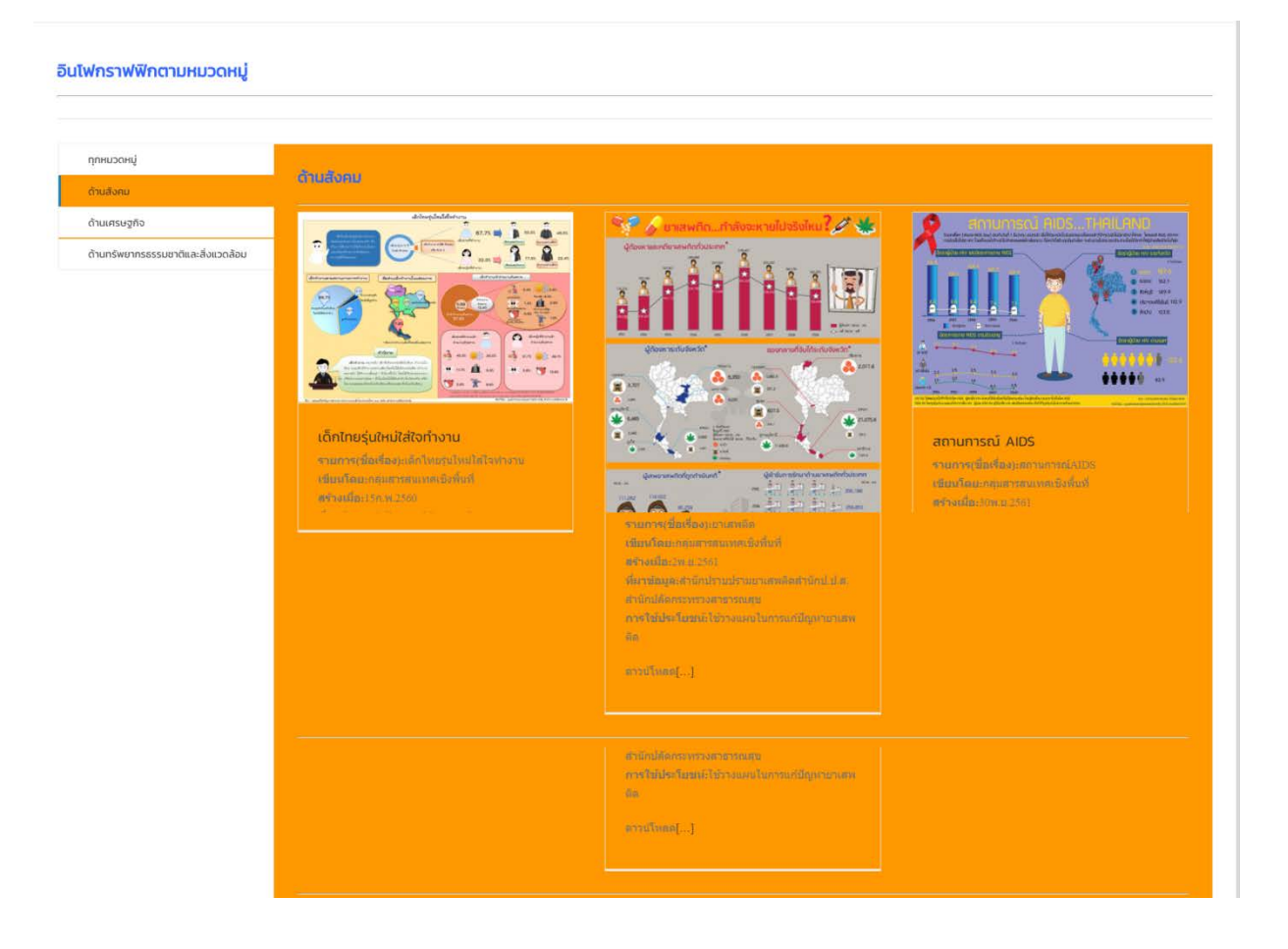

o หรือ เลือก (2) เลือกตามหนวยงาน จะเขาสูหนาจอ ดังภาพ

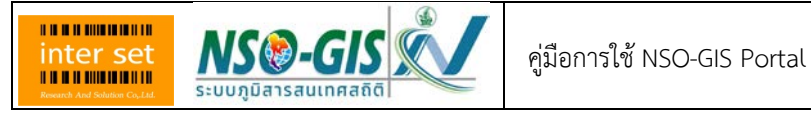

#### อินโฟกราฟฟิกตามกรมหน่วยงาน

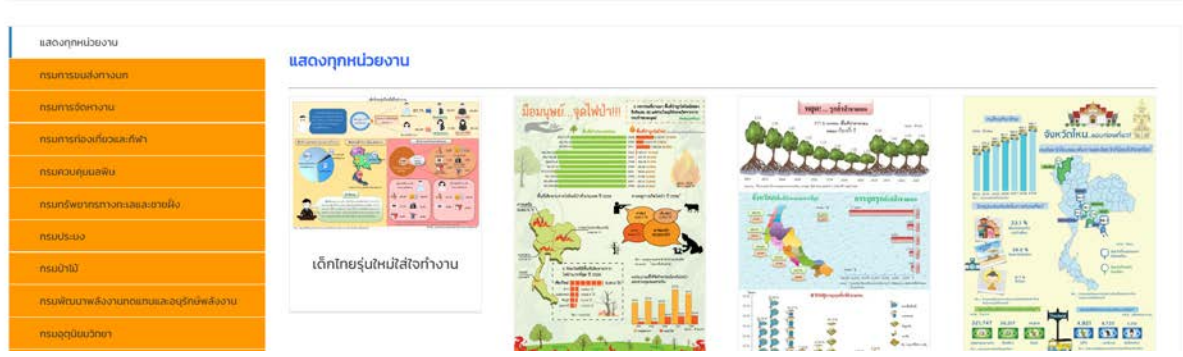

# <span id="page-19-0"></span>**2.8 Home> ภาพแผนที่สถิติ**

# 1. คลิก ที่หัวขอ ภาพแผนที่สถิติจะเขาสูหนา ภาพแผนที่สถิติ

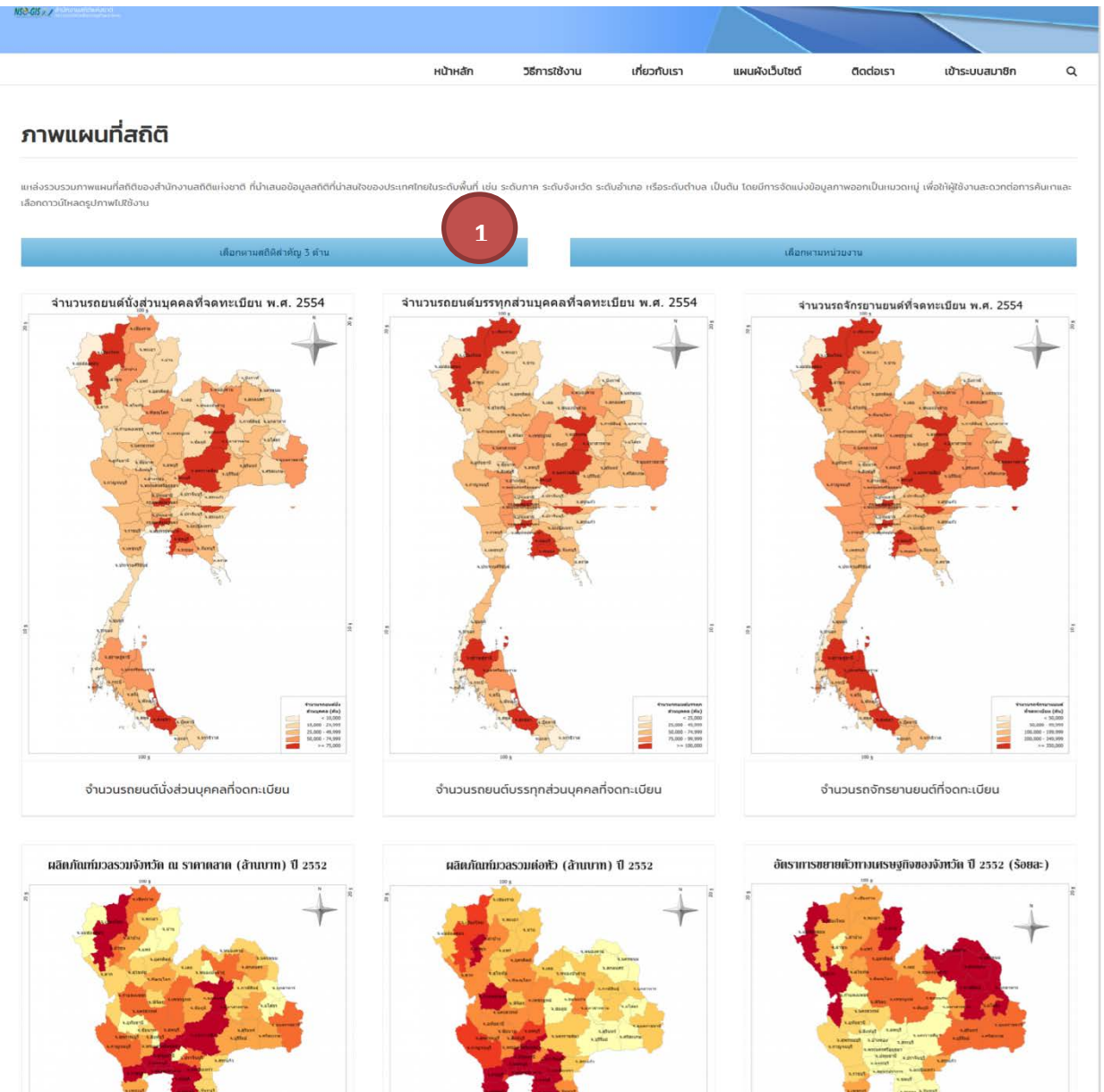

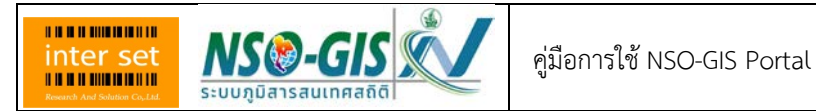

## o จากภาพ เลือก (1) เลือกตามสถิติที่สําคัญ 3 ดาน

Home > ภาพแผนที่สถิติตามหมวด

#### ภาพแผนที่สถิติตามหมวด

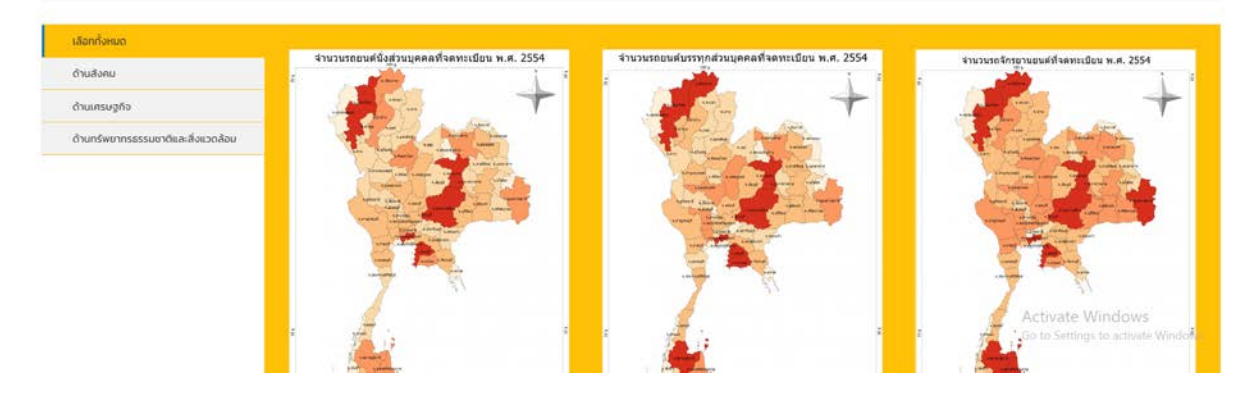

#### <span id="page-20-0"></span>**2.9 Home> สมุดแผนที่สถิติ**

1. คลิก ที่หัวข้อสมุดแผนที่สถิติ จะเข้าสู่หน้า สมุดแผนที่สถิติ

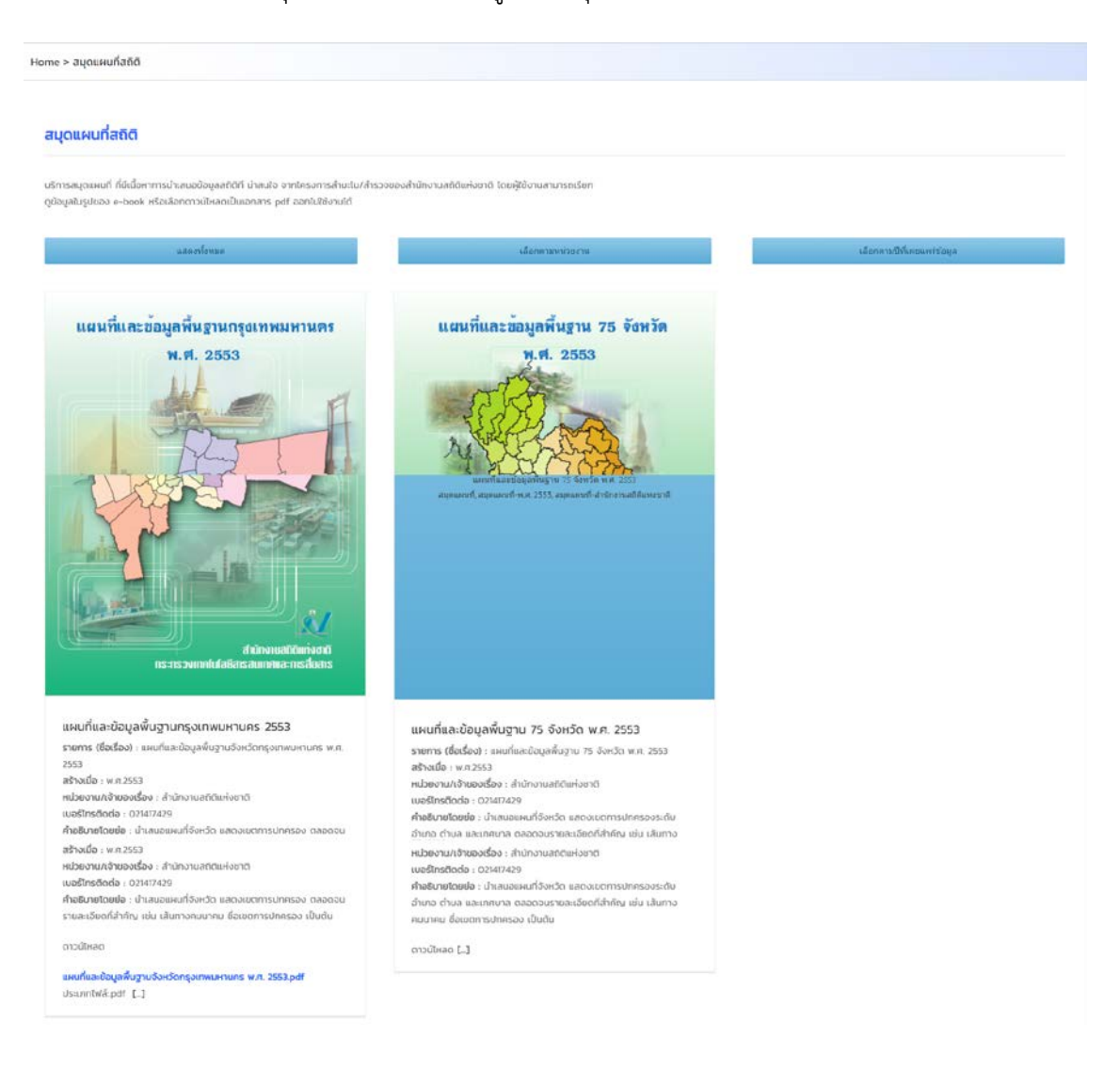

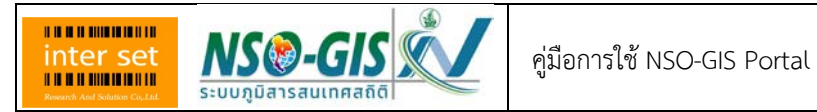

# <span id="page-21-0"></span>**2.10 Home> รายงานการวิเคราะหขอมูลดวย GIS**

1. คลิก ที่หัวข้อ รายงานการวิเคราะห์ข้อมูลด้วย GIS จะเข้าสู่หน้า รายงานการวิเคราะห์ข้อมูลด้วย GIS

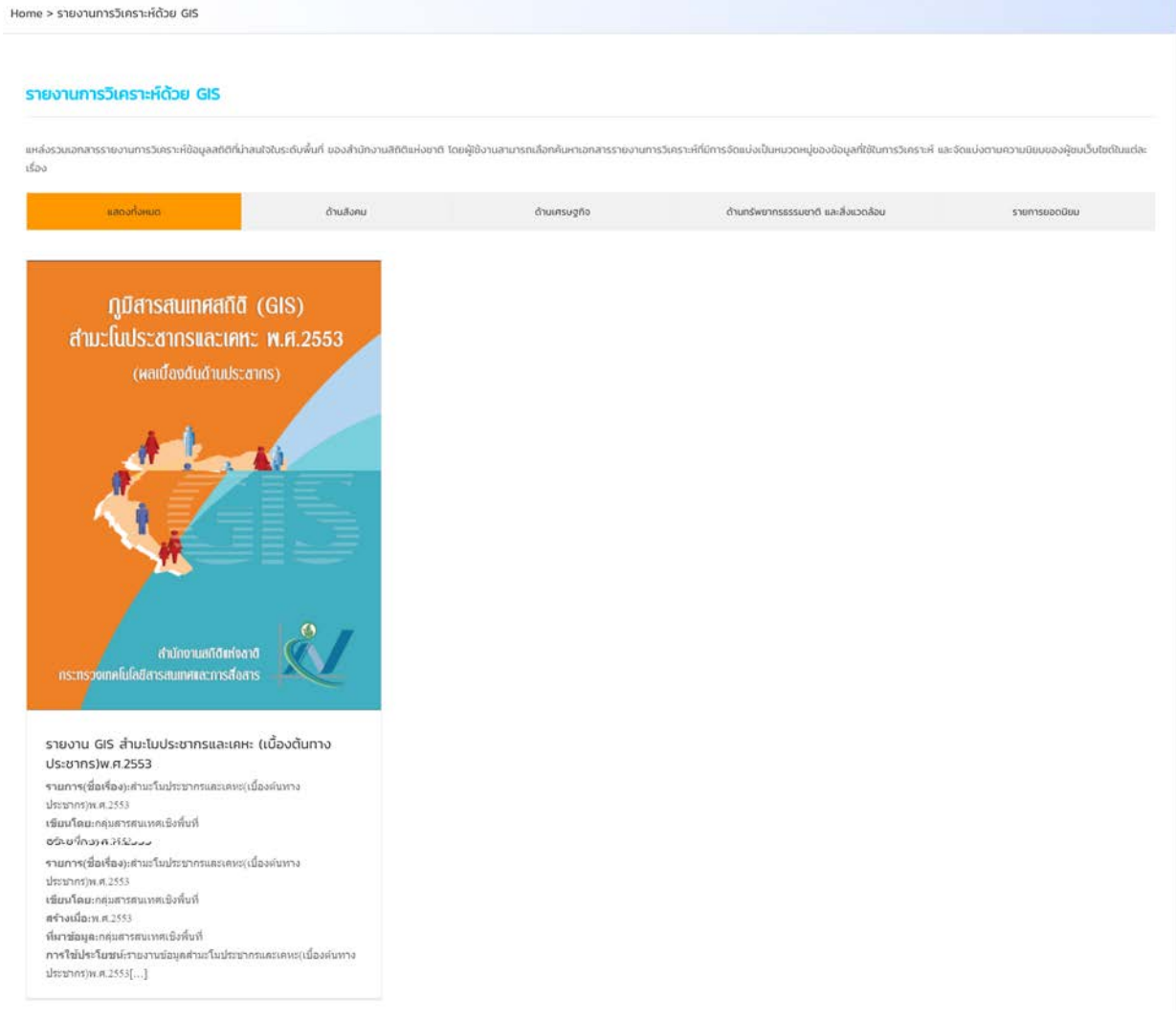

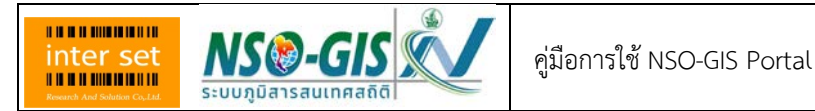

#### <span id="page-22-0"></span>**2.11 Home> ระบบสารสนเทศภูมิศาสตรของหนวยงานอื่นๆ**

1. คลิก ที่หัวข้อ ระบบสารสนเทศภูมิศาสตร์ของหน่วยงานอื่นๆ จะเข้าสู่หน้า ระบบสารสนเทศภูมิศาสตร์ ของหนวยงานอื่นๆ

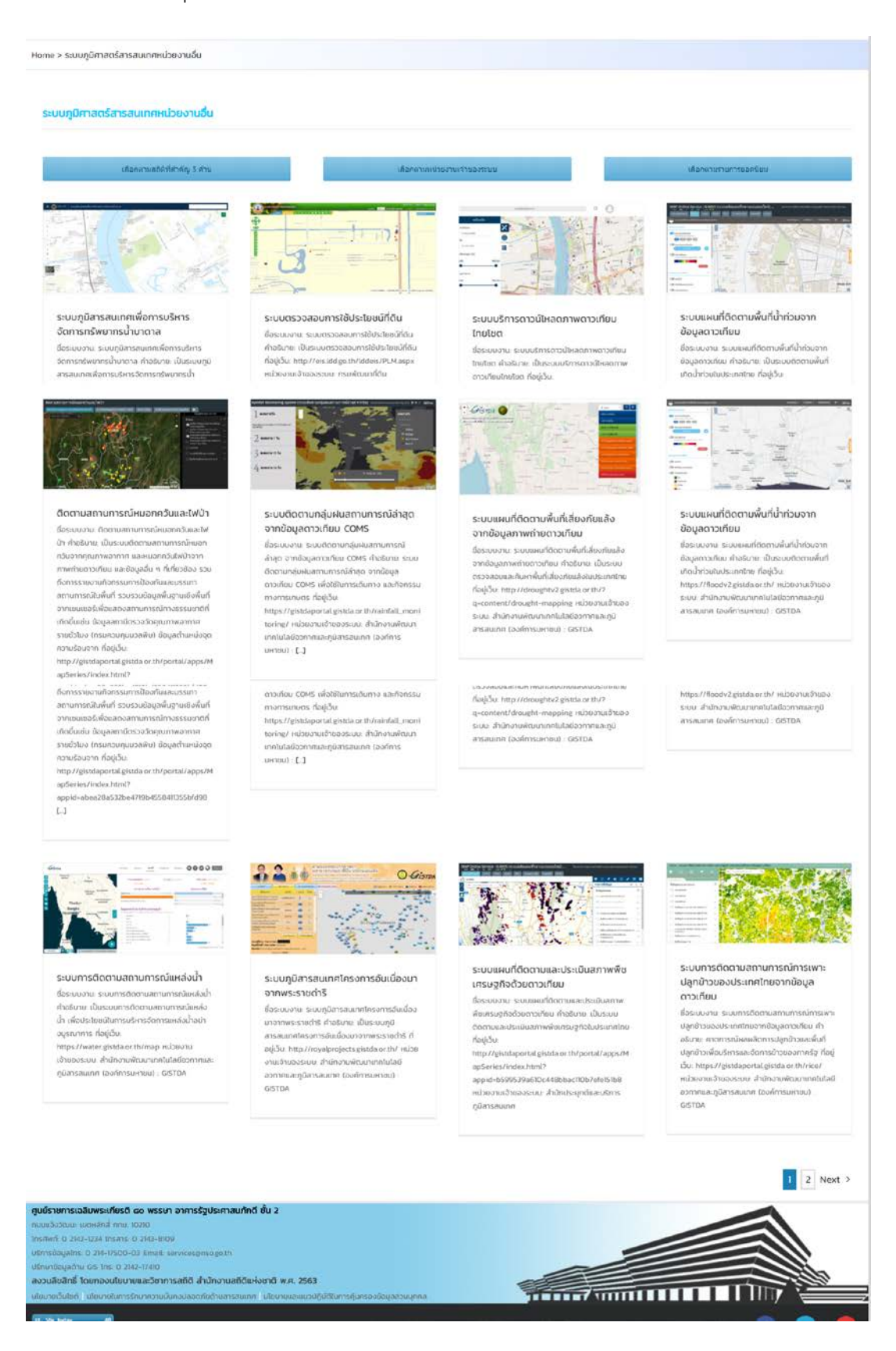

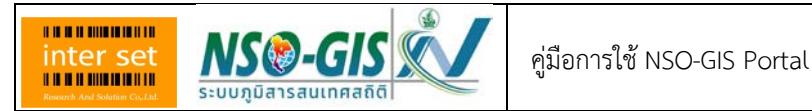

## <span id="page-23-0"></span>**2.12 Home> สาระความรูสารสนเทศภูมิศาสตร**

1. คลิก ที่หัวข้อ สาระความรู้สารสนเทศภูมิศาสตร์ จะเข้าสู่หน้า สาระความรู้สารสนเทศภูมิศาสตร์

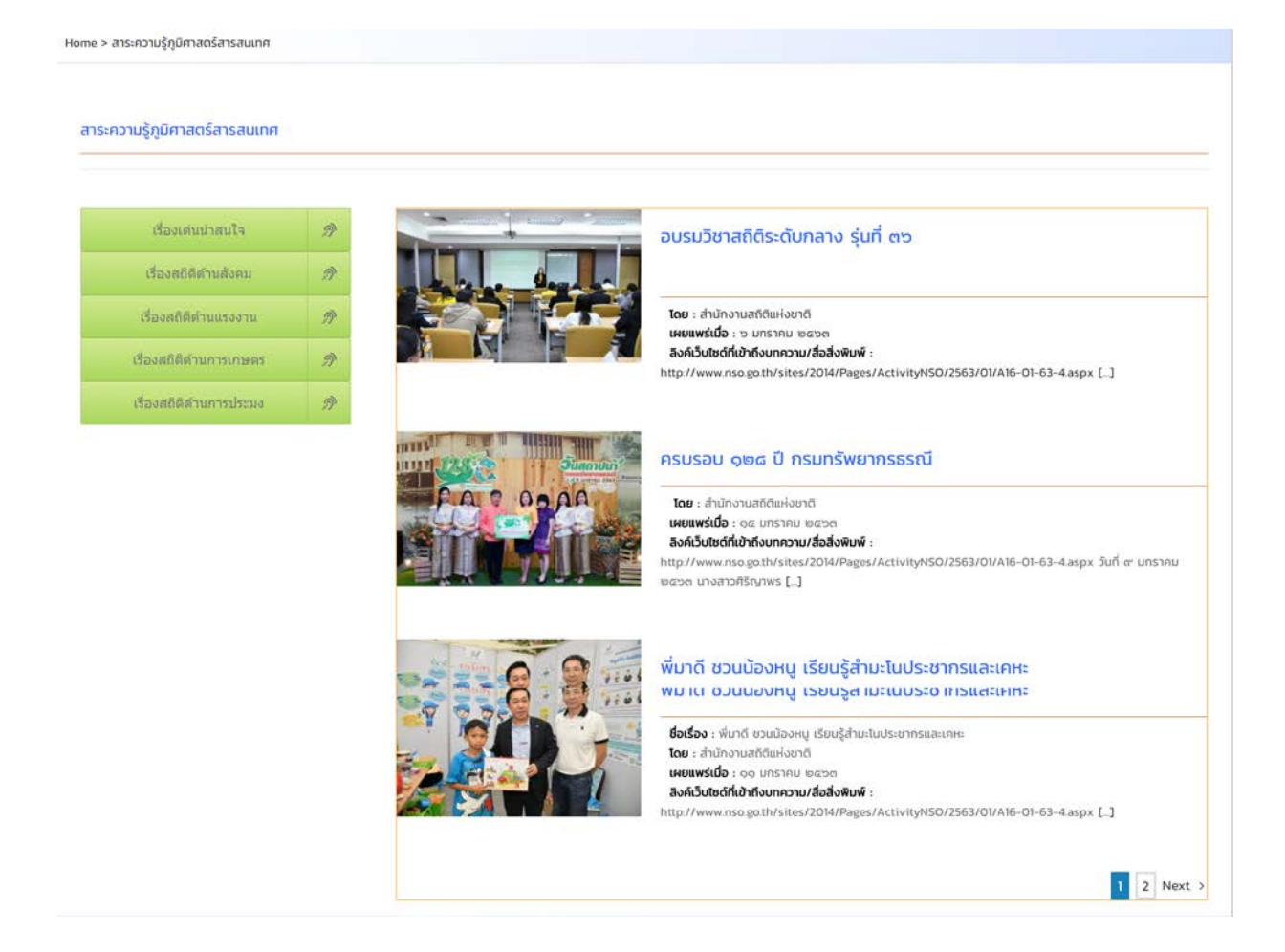